**Representação Digital Caderno Diário**

> **2023/2024 FAUL**

**Ana Kotovets Ferreira 20221284 TMIA2F**

# **Índice**

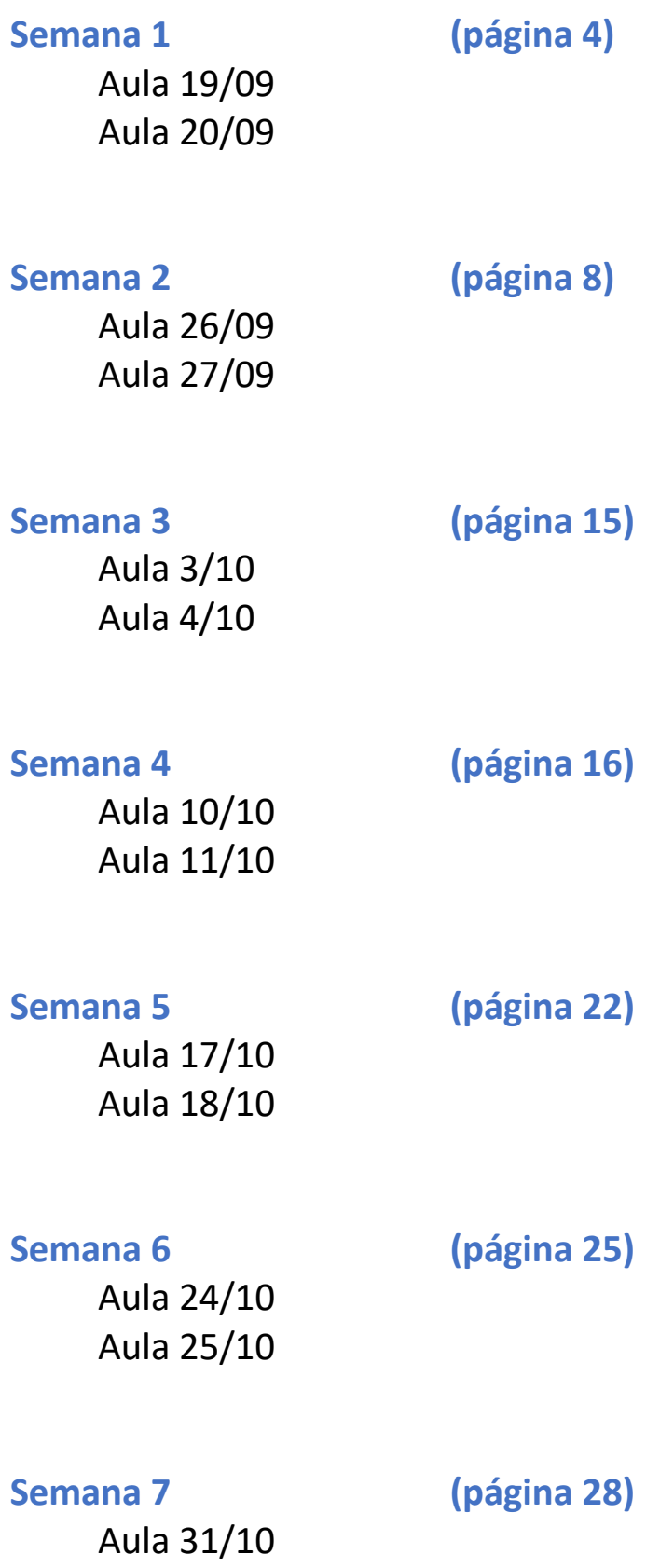

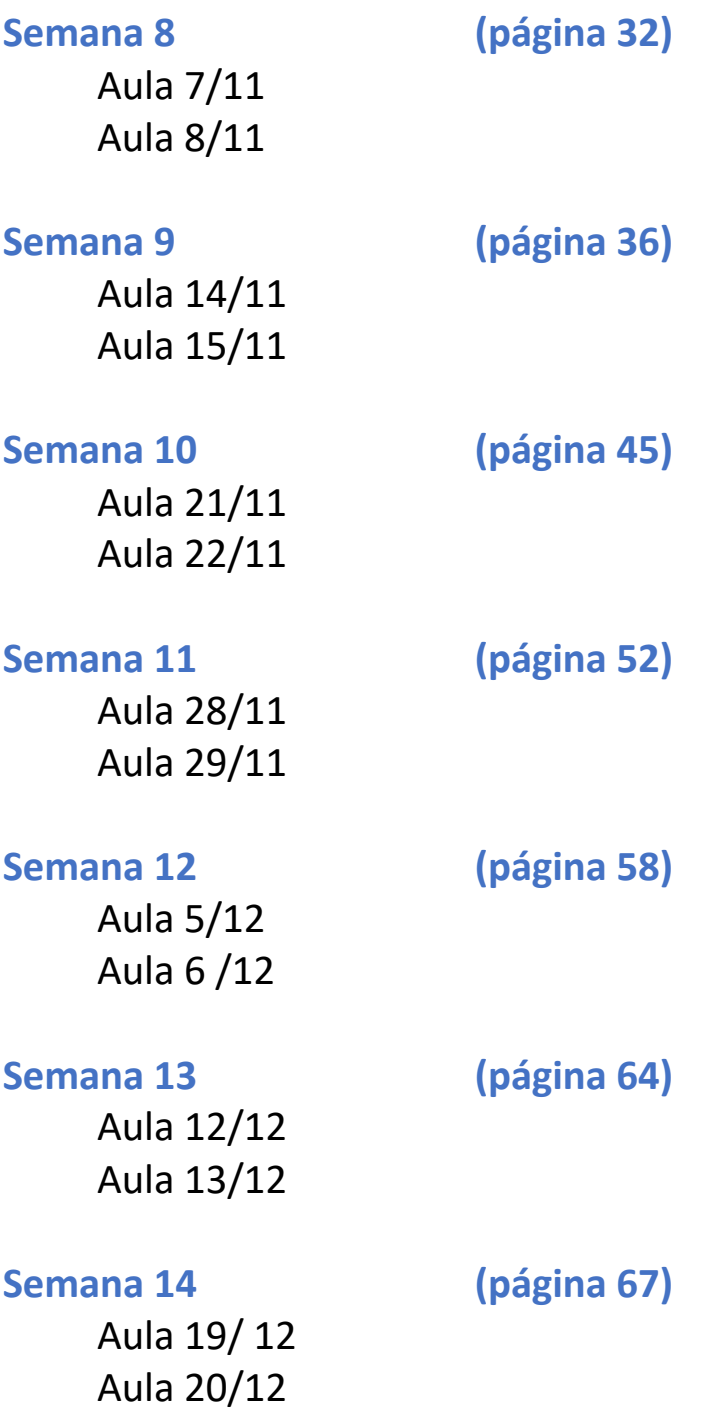

### **Aula 19/9**

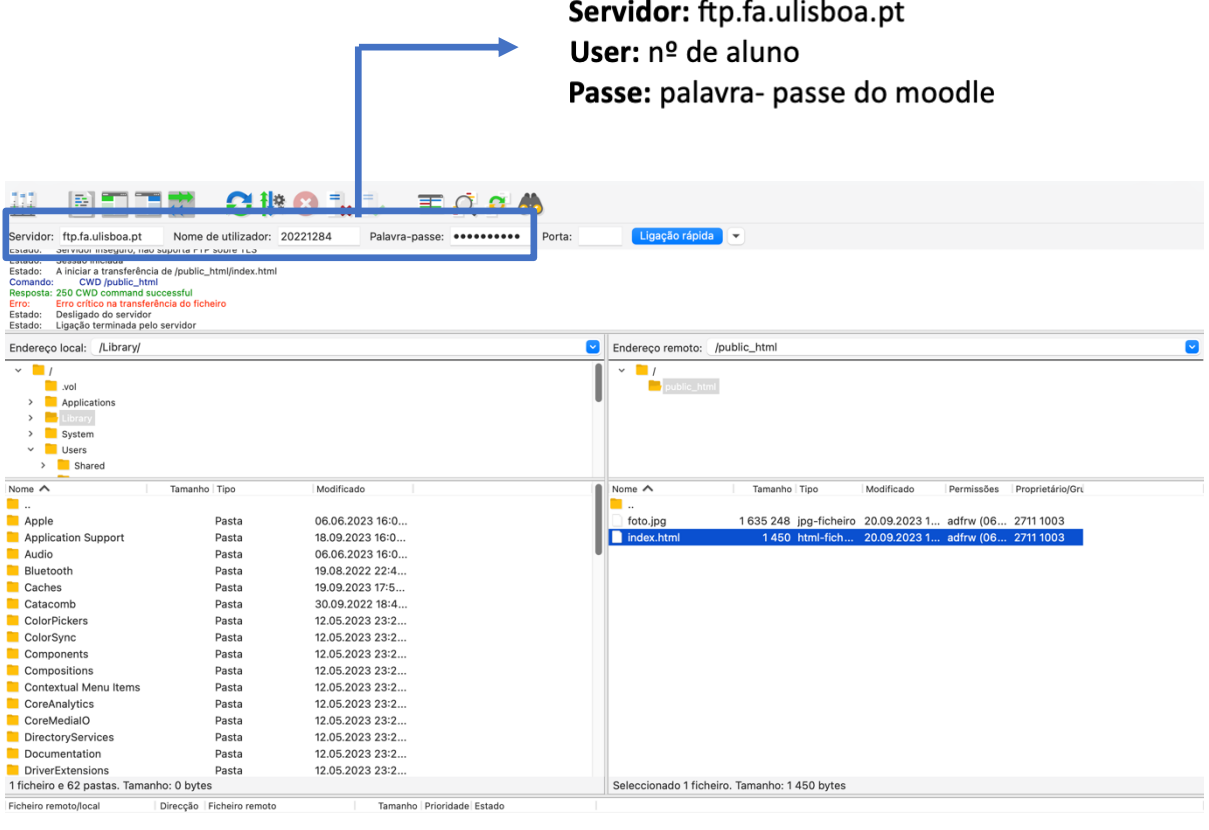

Ficheiros listados Transferências falhadas (1) Transferências bem sucedidas (2)

 $\bigcirc \hspace{-3.5mm} \circ \hspace{2.5mm} \bigcirc$  Lista: vazia

 $\bullet \bullet$ 

#### **Aula 20/9**

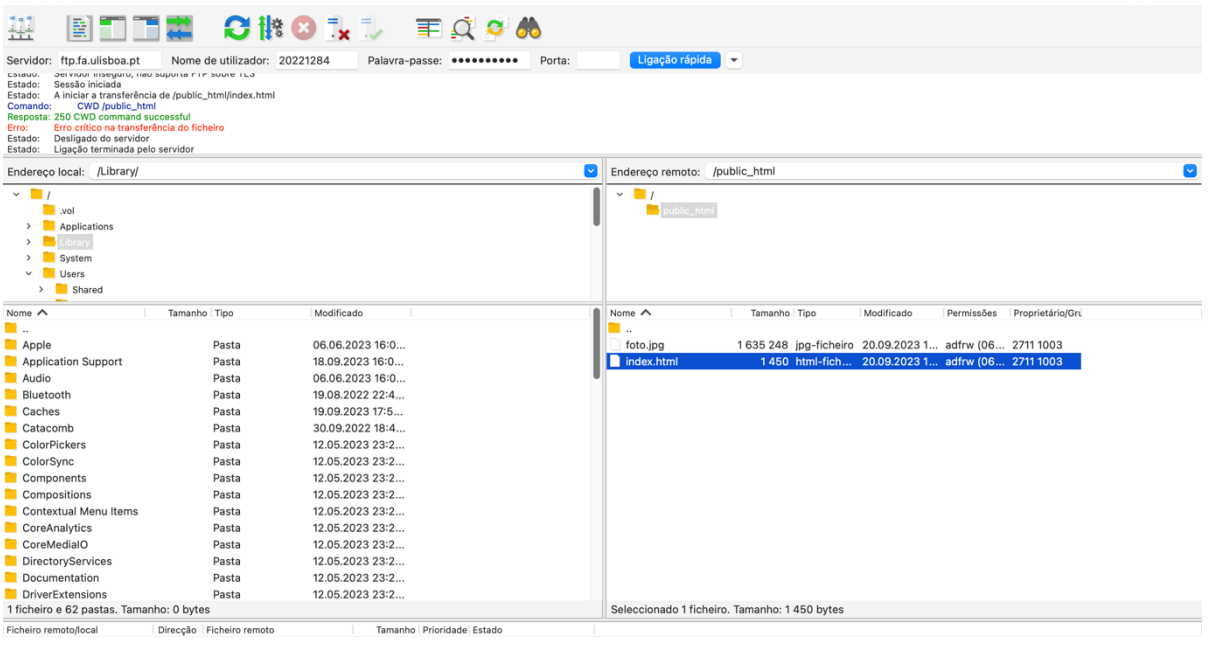

Ficheiros listados Transferências falhadas (1) Transferências bem sucedidas (2)  $\bullet$   $\bullet$  Lista: vazia

 $\bullet$ 

#### - Criação da pasta **public\_html**

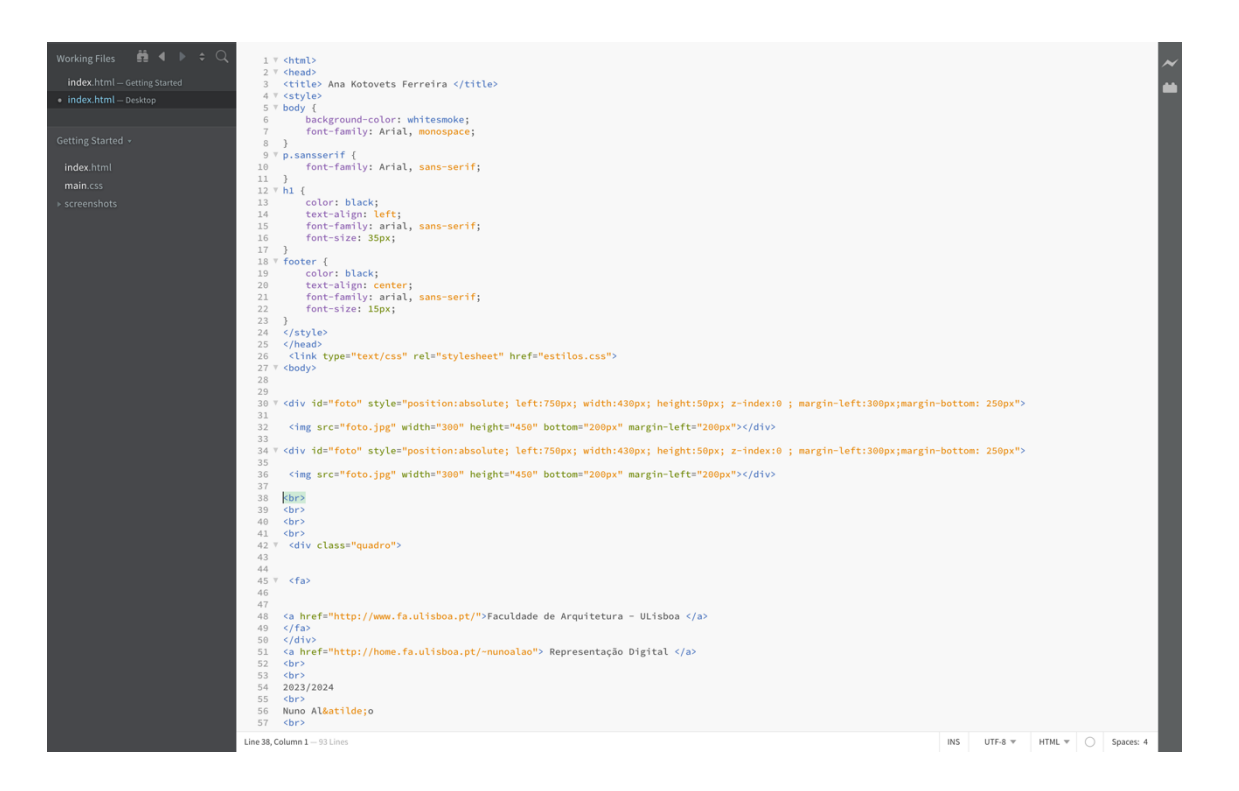

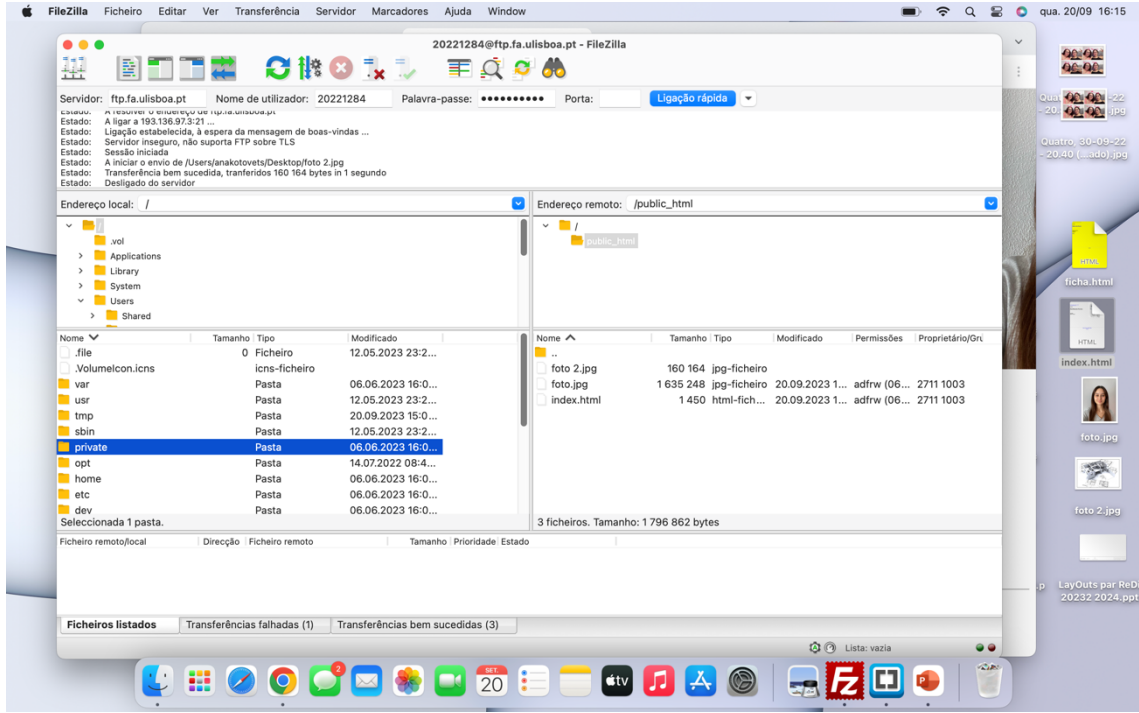

- Colocação das 2 fotografias no **index.html**

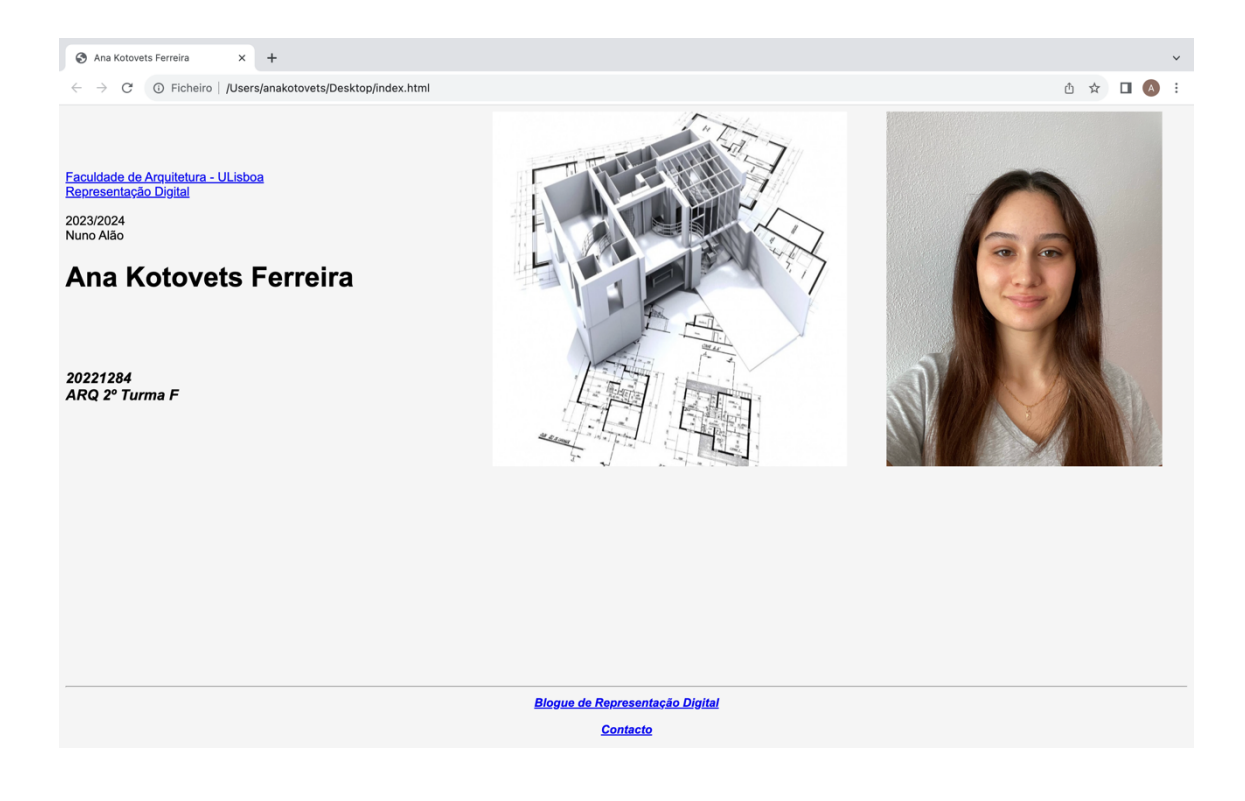

#### **Acentos:**

&aacento; - á ã - ã ç - ç<br>&ecirc; - ê &agrave; - à &ordim; - 1º

ê - ê à - à &ordim; - 1**º**

### **Aula 26/9**

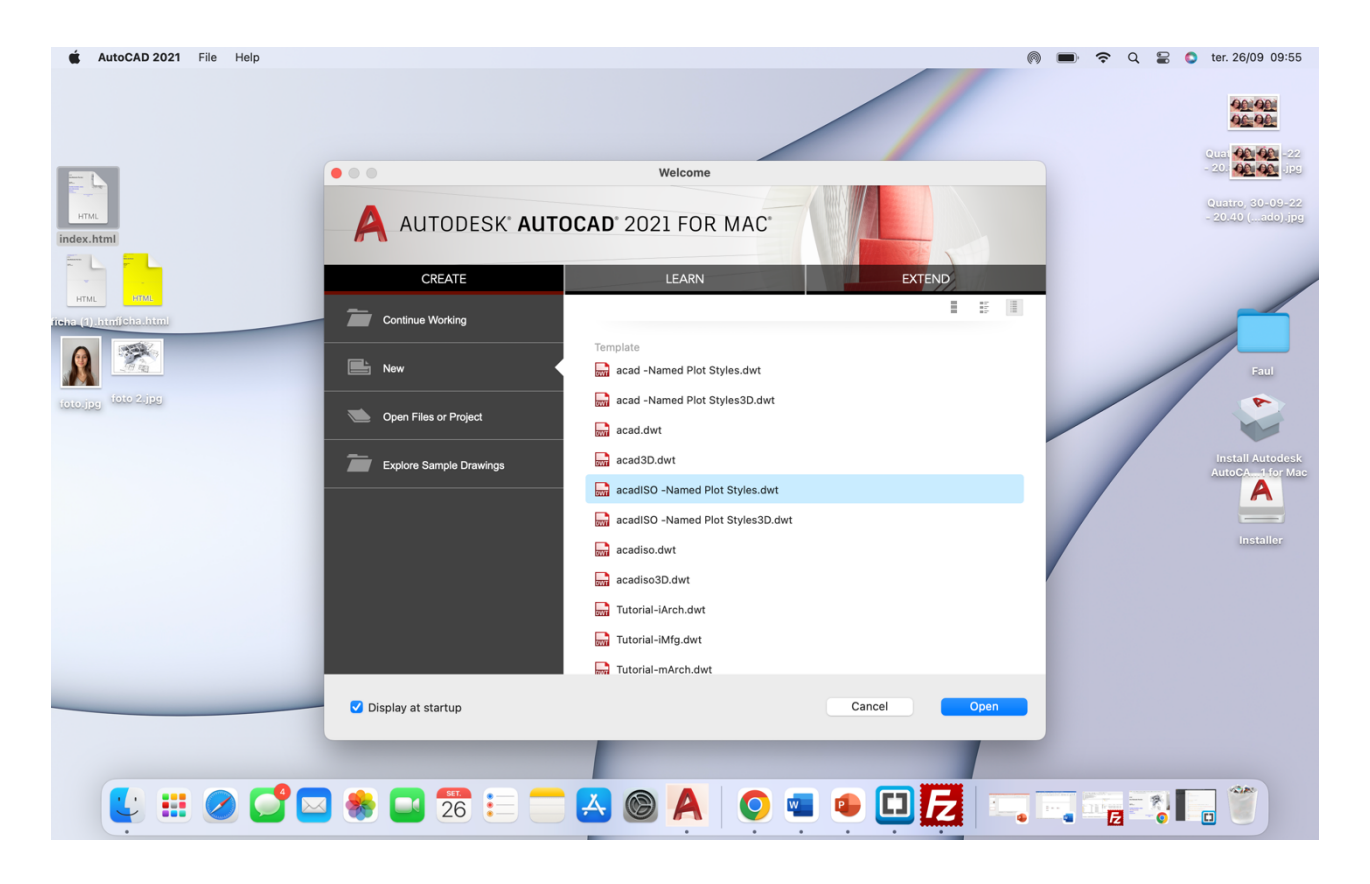

- Abrir ficheiro **acadISO.dwt**.

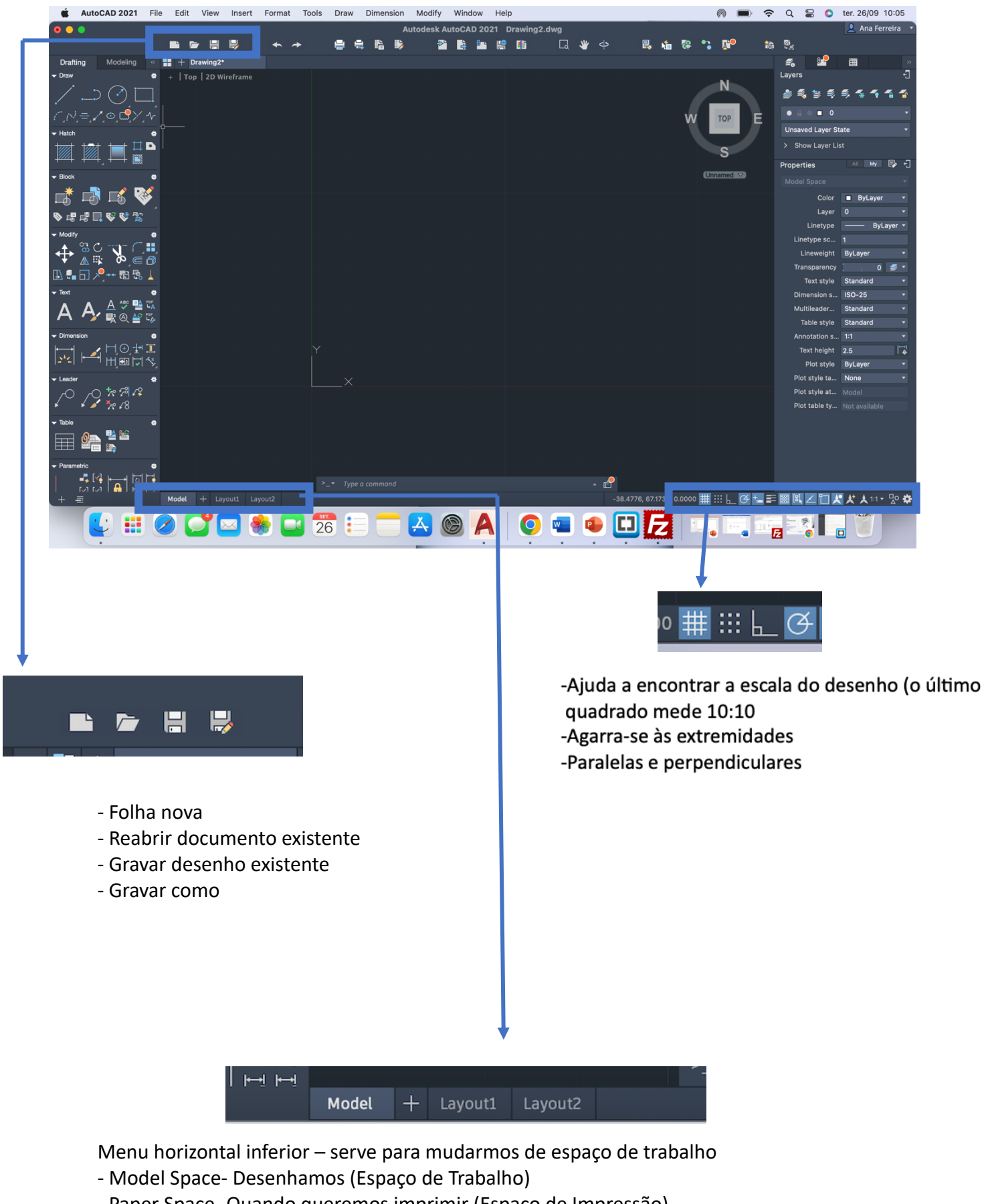

- Paper Space- Quando queremos imprimir (Espaço de Impressão)

 $(=)$ 

- Layout

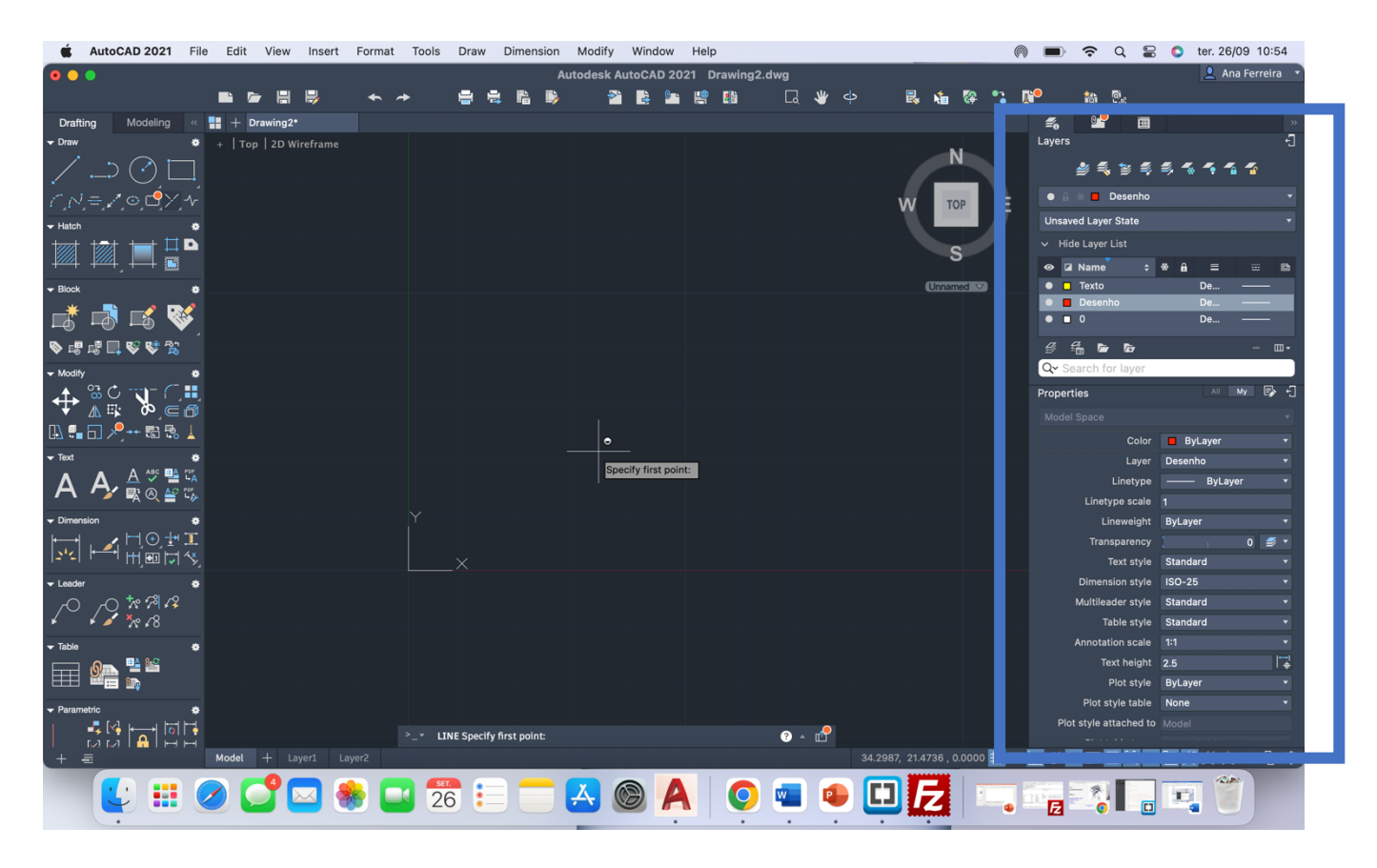

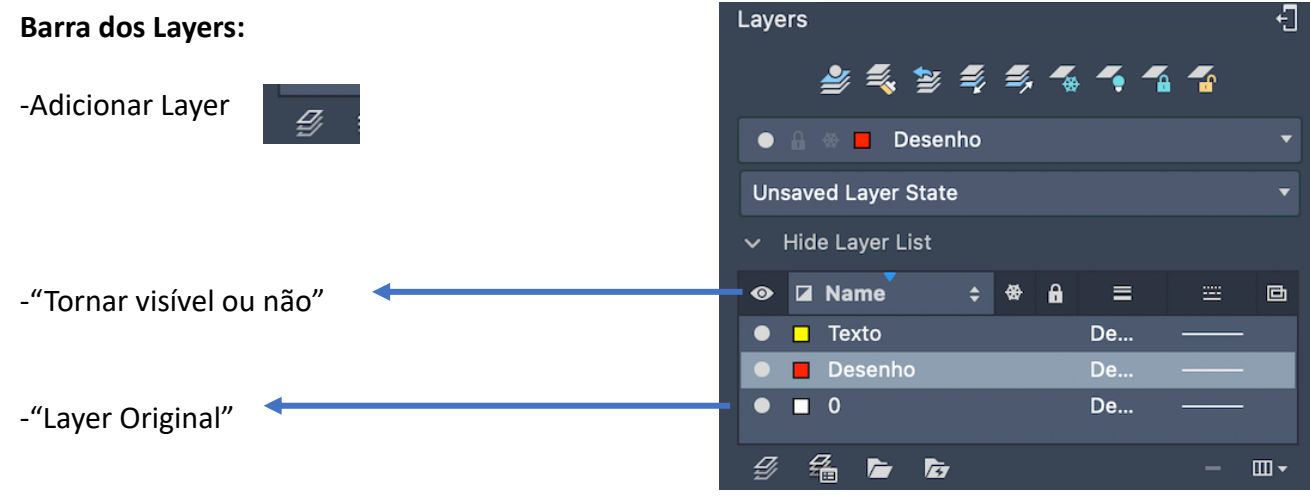

Unidade de medida do Autocad é em **mm**, ou seja, **1m = 0,1mm** Passar do desenho da escala **1:100** para **1:1000** é **(x10)**

**ESCALA-** É a relação aritmética entre as relações reais do objeto e a medida da sua representação.

**Coordenadas Absolutas-** São relativas ao 0 (0;0;0) **Coordenadas Relativas-** São relativas ao ponto anterior **Coordenadas Cartesianas-** y perpendicular ao x (x;y;z) **Coordenadas Polares-** Distância e ângulo no planto de representação (distância entre pontos < ângulo que o segmento faz sobre o segmento horizontal, x , (ex: 10<72\*))

#### **Comandos:**

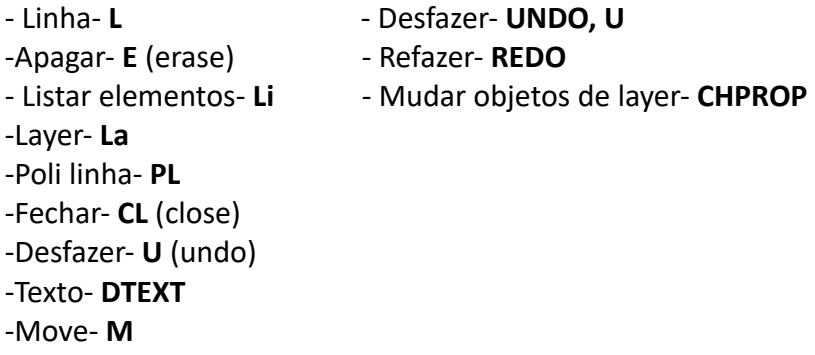

#### **EXERCICIO DO PENTÁGNO:**

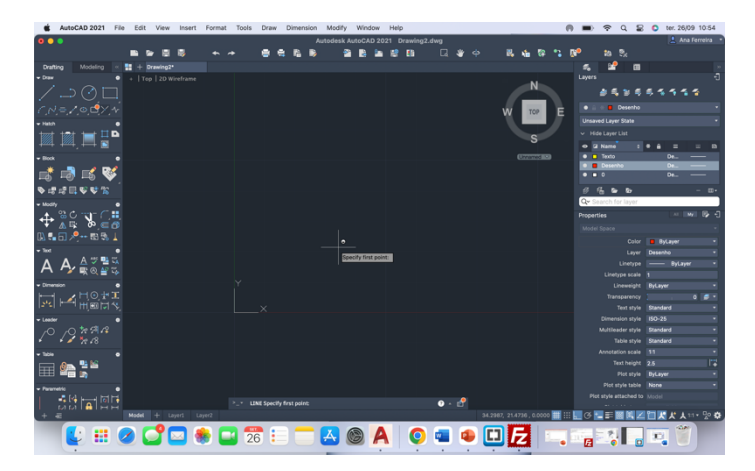

- Adicionar 2 layers (Desenho e Texto) - **L** (line) (ponto A)

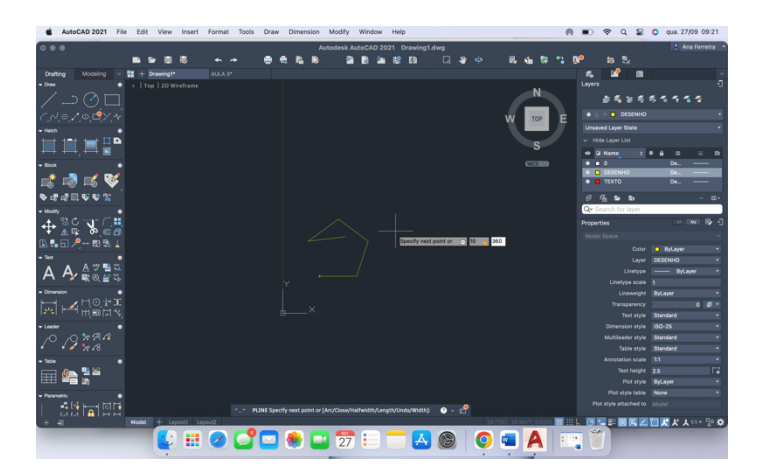

- @10 ,< 144 (ponto D) -@10 ,<216 (ponto E)

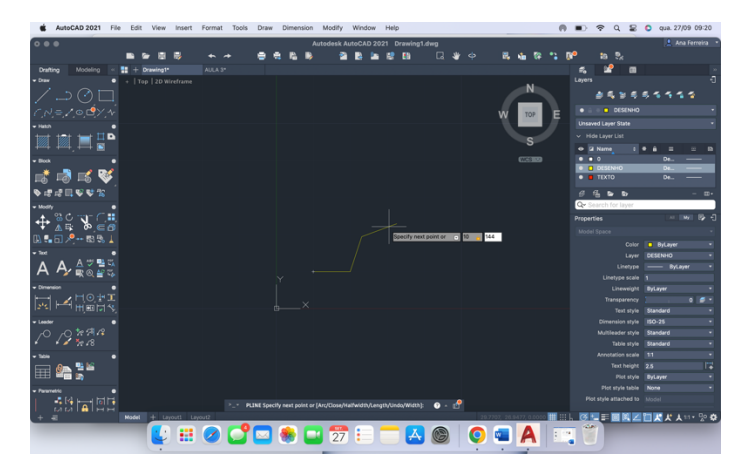

- 
- Coordenadas (10,10) = (ponto B)

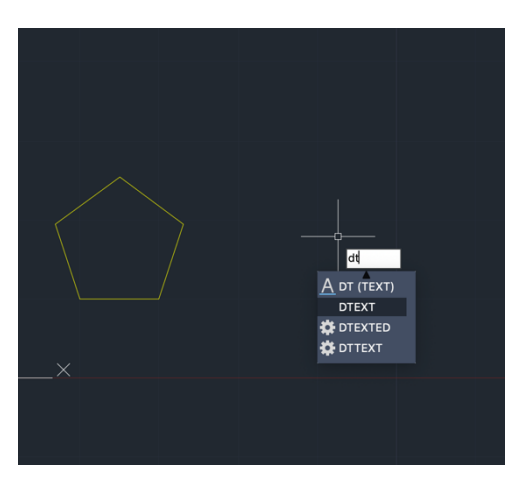

-@10 ,<72 (ponto C) - Abrir layer Texto **, DTEXT**

# **Aula 27/9**

#### **Formatos:**

.dwg .dxf .bak **Adicionar imagem:** -**ATTACH** – **Z** (zoom) – **E** (enter) -Ortogonalidade ou F8 **A** E BØQ⊠∯D

-**DIST** -medir distâncias

-LIST -lista todas as características, visualização através dos comandos (LIST-- selecionar

objeto—enter)

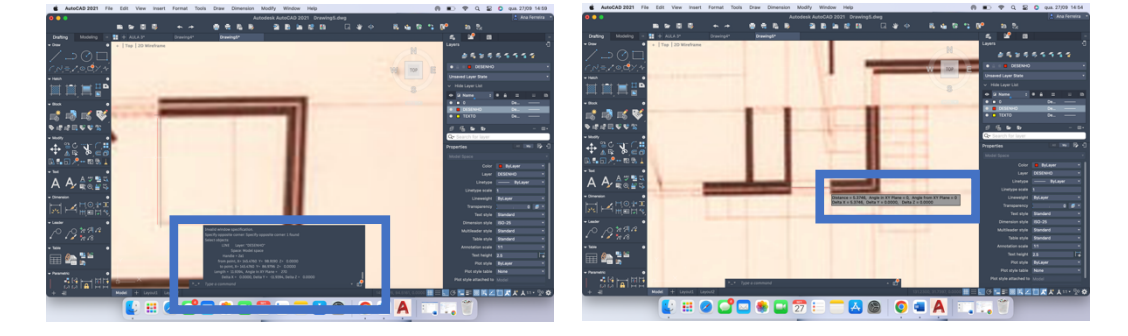

#### **Escala do Desenho:**

- **SCALE** – Enter – Selecionar a imagem + linhas que fizemos – Enter- Selecionar o canto inferior da imagem- Escrever as coordenadas (fator escala)

#### **Ex:**

(Cama mede 11,93, queremos- a a 2m, dividimos 11,93 por 2 = 5,965 , depois fazemos 1 a dividir por 5,965= **0,16—"coordenadas"**

#### **Exercício dos Polígonos:**

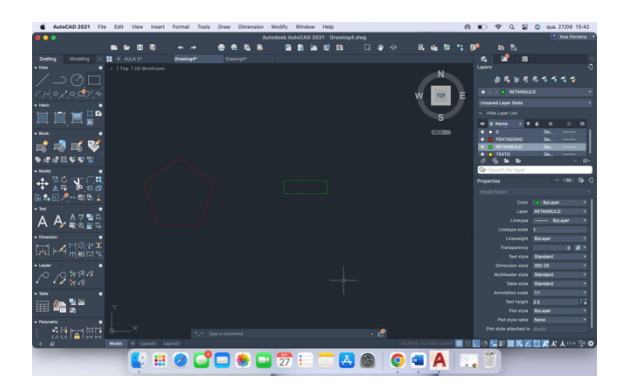

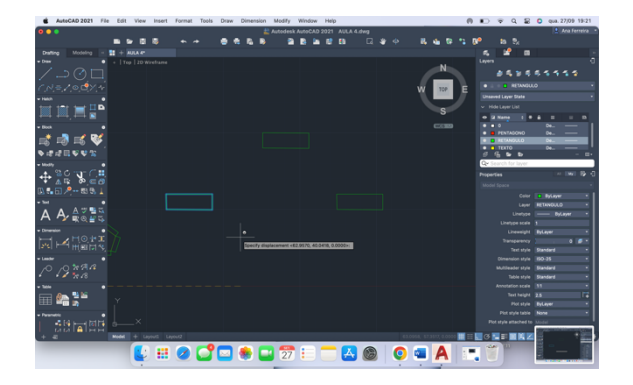

- 
- Fazer um retângulo **COPY** (point) no retângulo

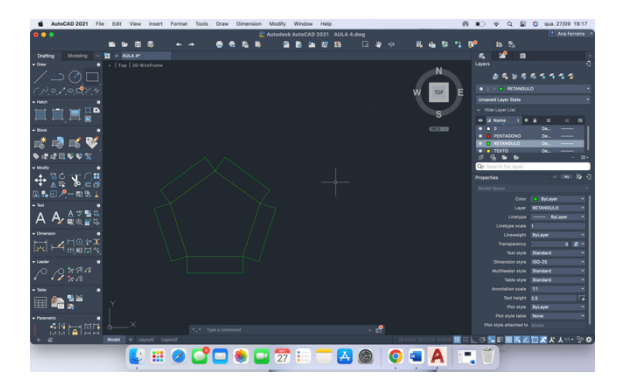

- **ALING** (selecionar as extremidades do retanto e do pentágono)

#### **Alinhar a Imagem:**

- Fazer 2 linhas, uma com 0º, outra coincidente com uma linha reta da imagem
- **- ALIGN**
- -Selecionar a imagem, no canto
- -Selecionar o 1º ponto e o seu ponto de destino, e o mesmo com a outra linha

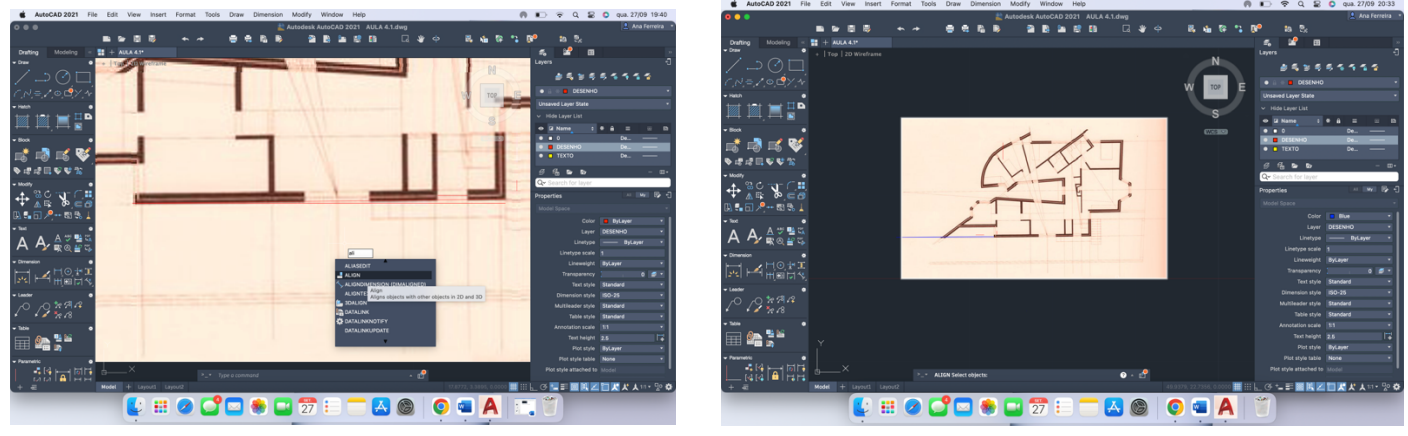

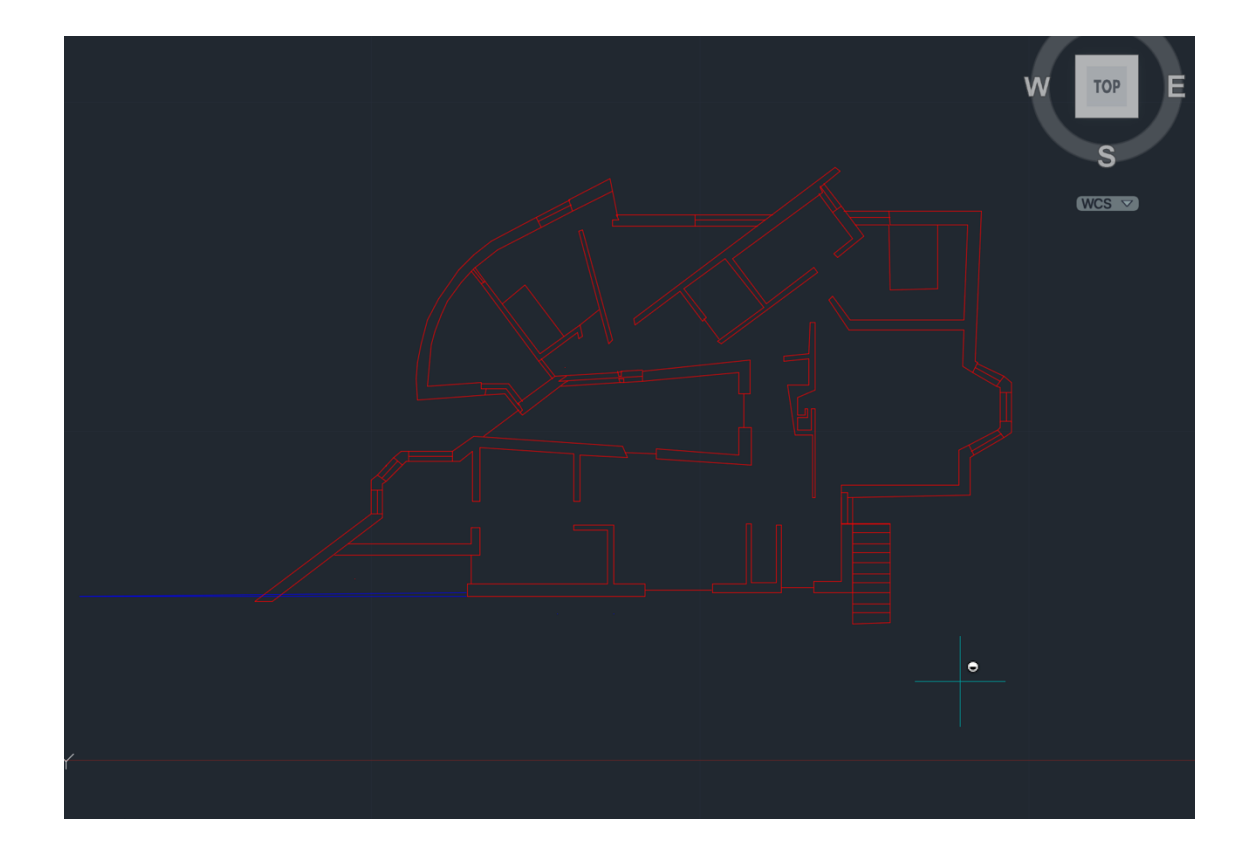

(PROCESSO)

#### **Aula 3/10**

#### **Comandos:**

**- DRAWORDER-** (Linha por de trás do desenho) (linhas- front; imagem- back) **- OFFSET-** (Linhas com a distância pretendida) **-CHPROP-** Mudar propriedades **-LINETIPE SCALE-** Dar uma escala menor **-EXTENT-** Estender o comprimento das linhas - (**TRIM** ou **FILLET**) **-MIRROR-** Espelhar linhas

**Paredes:**

**OFFSET-** selecionar linha e distancia (cima ou baixo)

0.02 0.15- (parede dentro) 0.45 0.11- (parede fora) 0.02

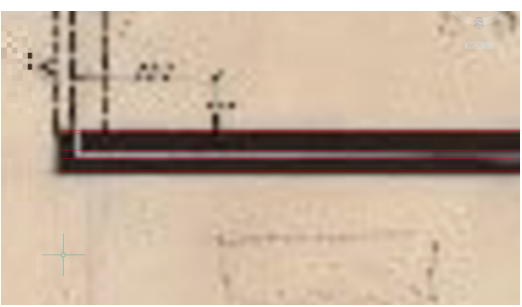

TOTAL: 34,5 de espessura

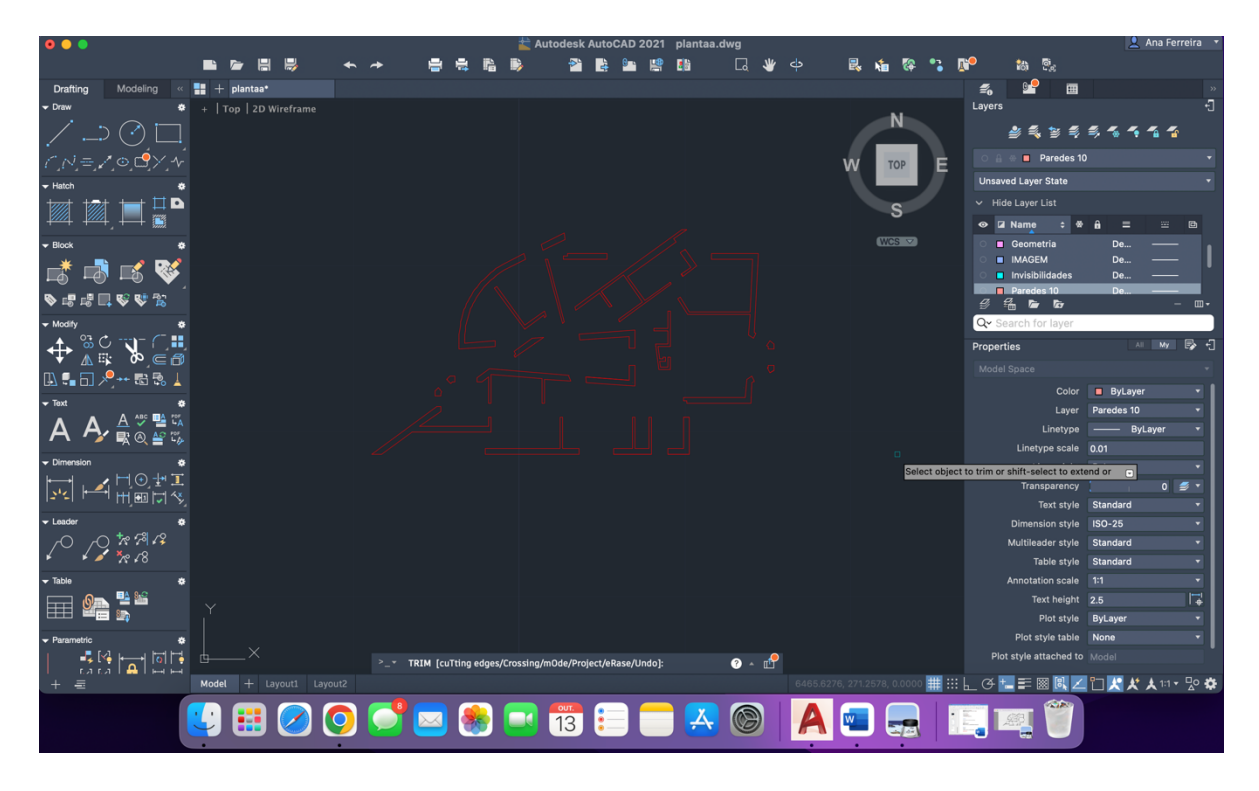

**- Layer Paredes 10 (contorno)**

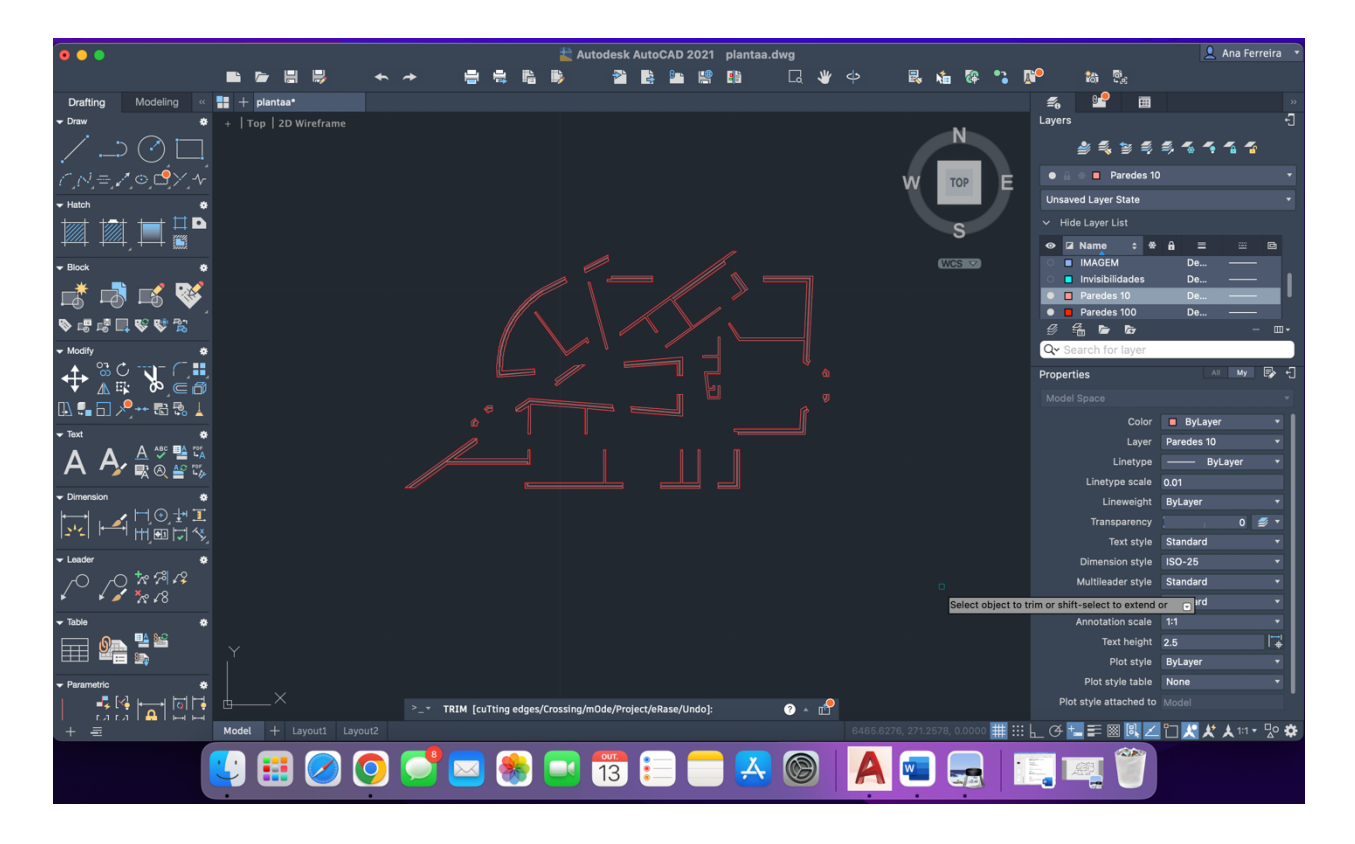

**-Layer Paredes 100 (interior)**

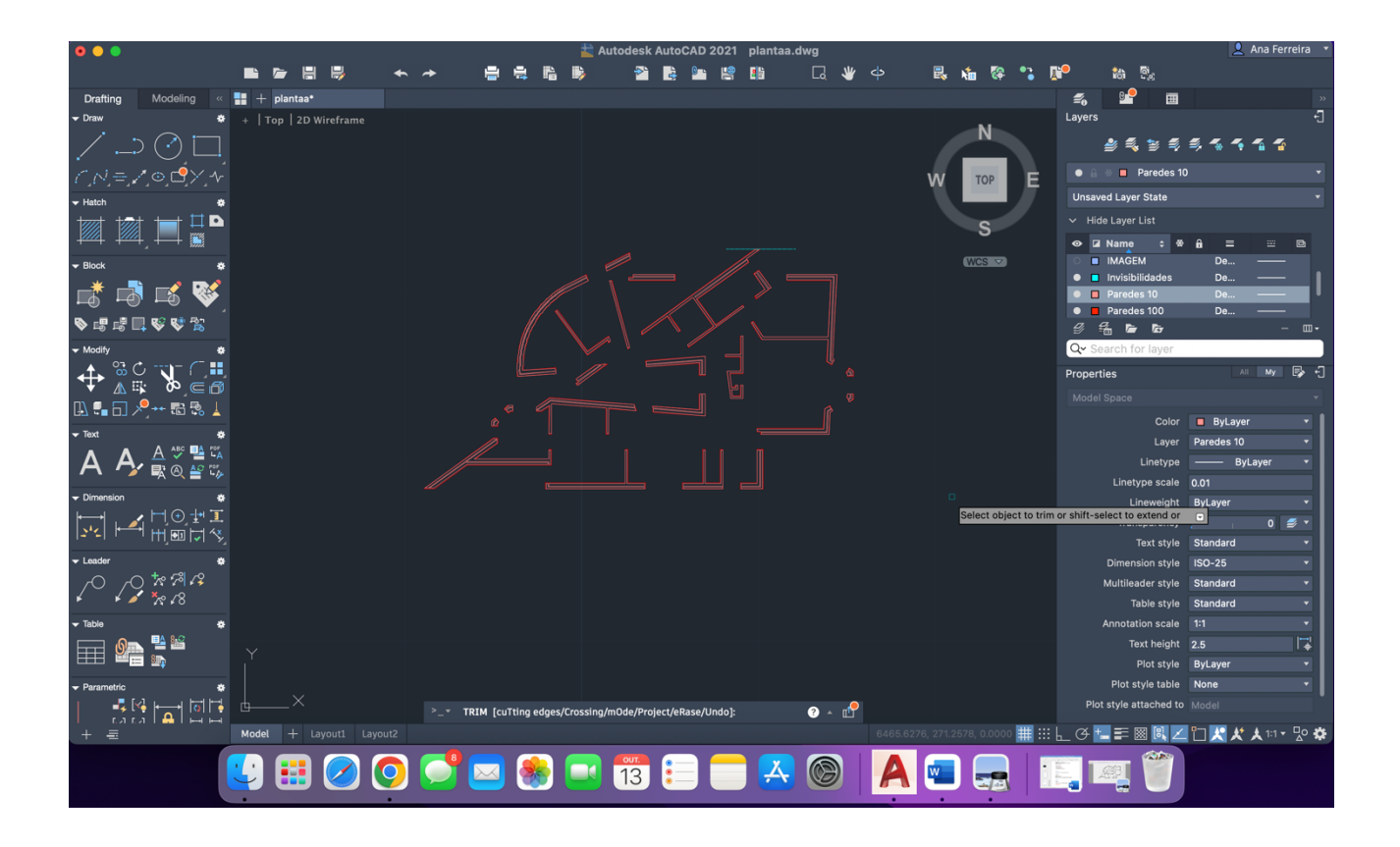

**- Layer Invisibilidades**

### **Aula 4/10**

#### **Comandos:**

**MATCHPROP-** Mudar as linhas de layer **BRAKE-** Divide a linha em metades (selecionar a linha, F (first)) **STRETCH**- Aumenta a linhas

#### **Disposição dos layers:**

- Portas e janelas- Layer vãos
- Paredes- Layer vistas
- Linhas de geometria- Layer geometria

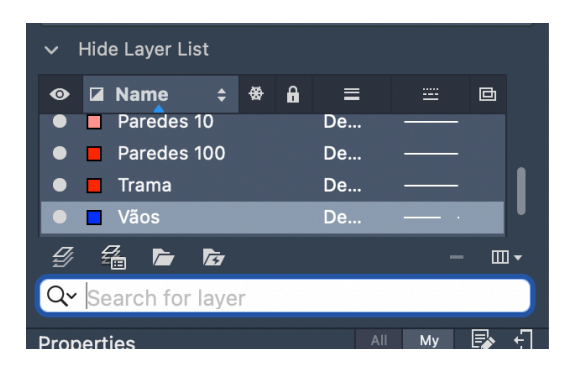

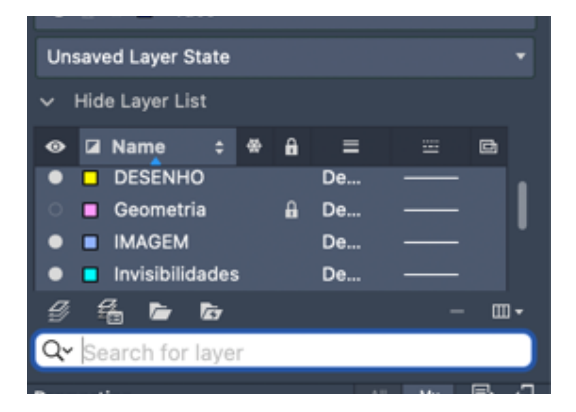

### **Aula 10/10**

Entrega do exercício 1- na semana de dia 16 (até sexta)

#### **Comandos:**

**PERP-** Linha perpendicular **DIVIDE-** Dividir a linha **PEDIT-** Junta as linhas numa só **(SELECIONAR LINHAS- POLYLINE- JOIN)**

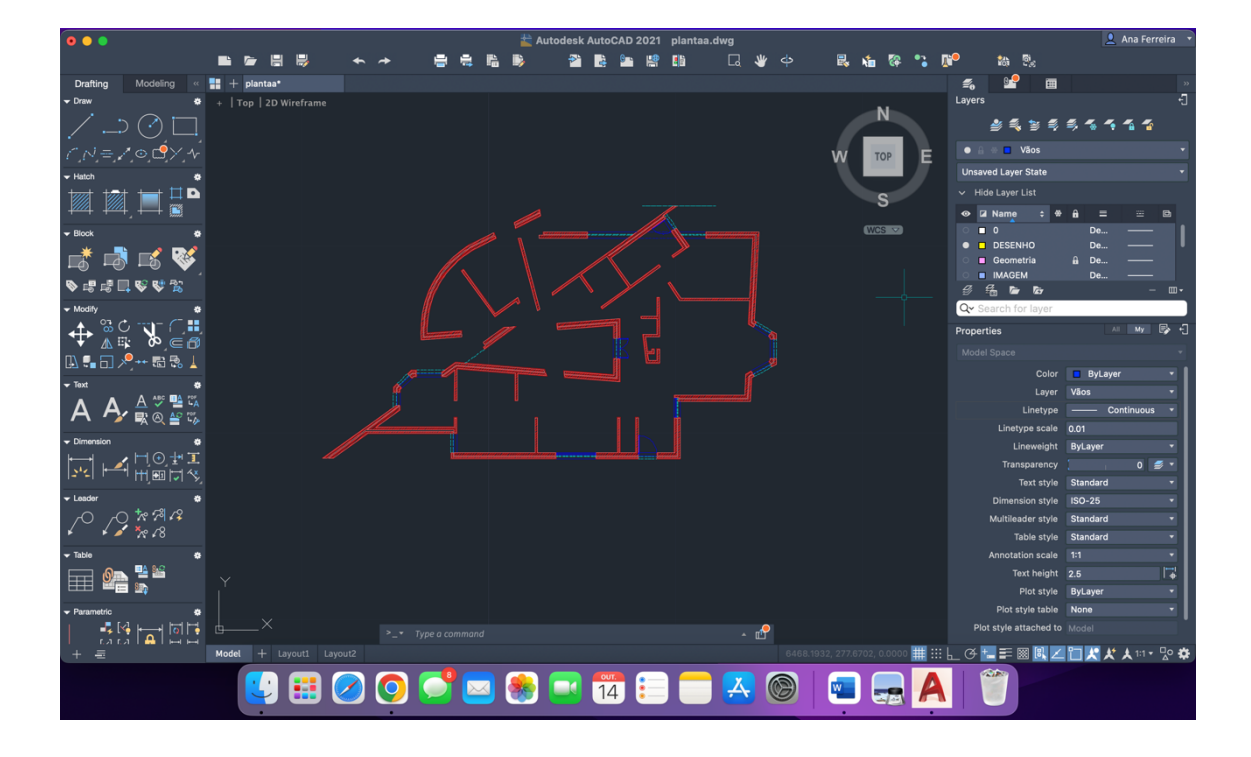

#### **- Layer Vãos**

- Trabalho realizado na aula (atualização)

### **Aula 11/10**

#### **Impressão:**

**- LAYOUT** – (botão direito) – **PAGE SETUP MENAGE – MODIFY** – (selecionar layout)

#### **DWG TO PDF. PC3**

**PILOT-** impressão ( escala 1/100 e 1/10)

**ISSO FULL B... A2 (420.00 X 594.00) (vertical)** 

- LAYOUT 2

**DTEXT-** Escrever o título

#### **MVIEW-** Make View

-- Janela para planta- (clicar 2 x na janela dá o ZOOM na folha de papel,

#### **Para saber se a planta está na escala:**

**ZOOM** (aumentar um pouco o desenho) – ENTER – ESCOLHER A ESCALA QUE QUEREMOS – **FATOR DE ESCALA XP**--- **10XP**

**PAN-** Arrasta a imagens e move para onde nos queremos **VPLAYER-** (Congela os layers que não queremos) - **F (FREZZE)-** (Selecionar o layer) **THAW-** (Descongela os layers que congelamos)

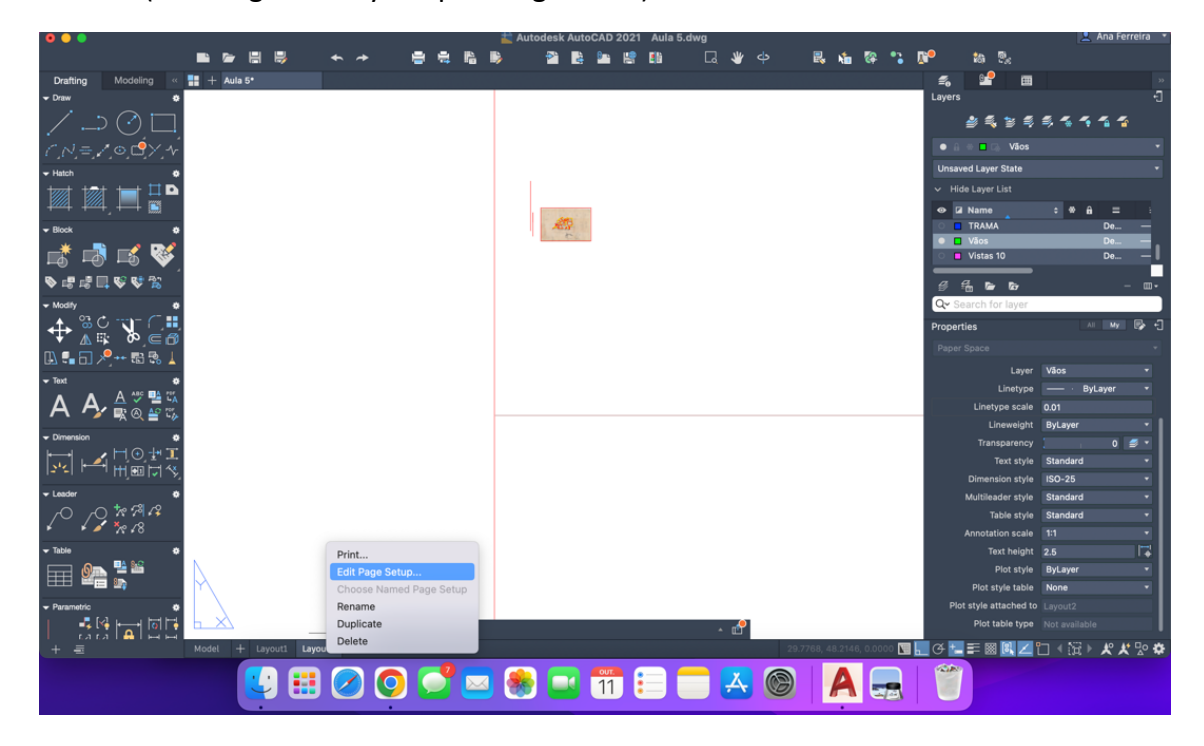

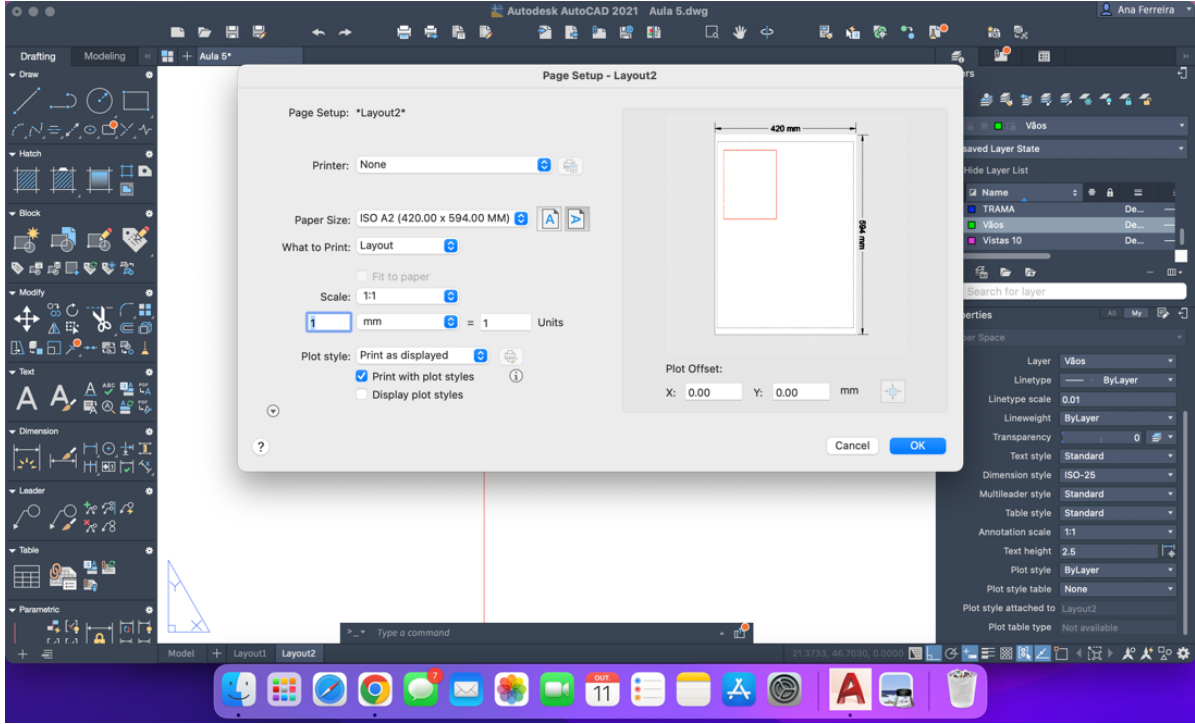

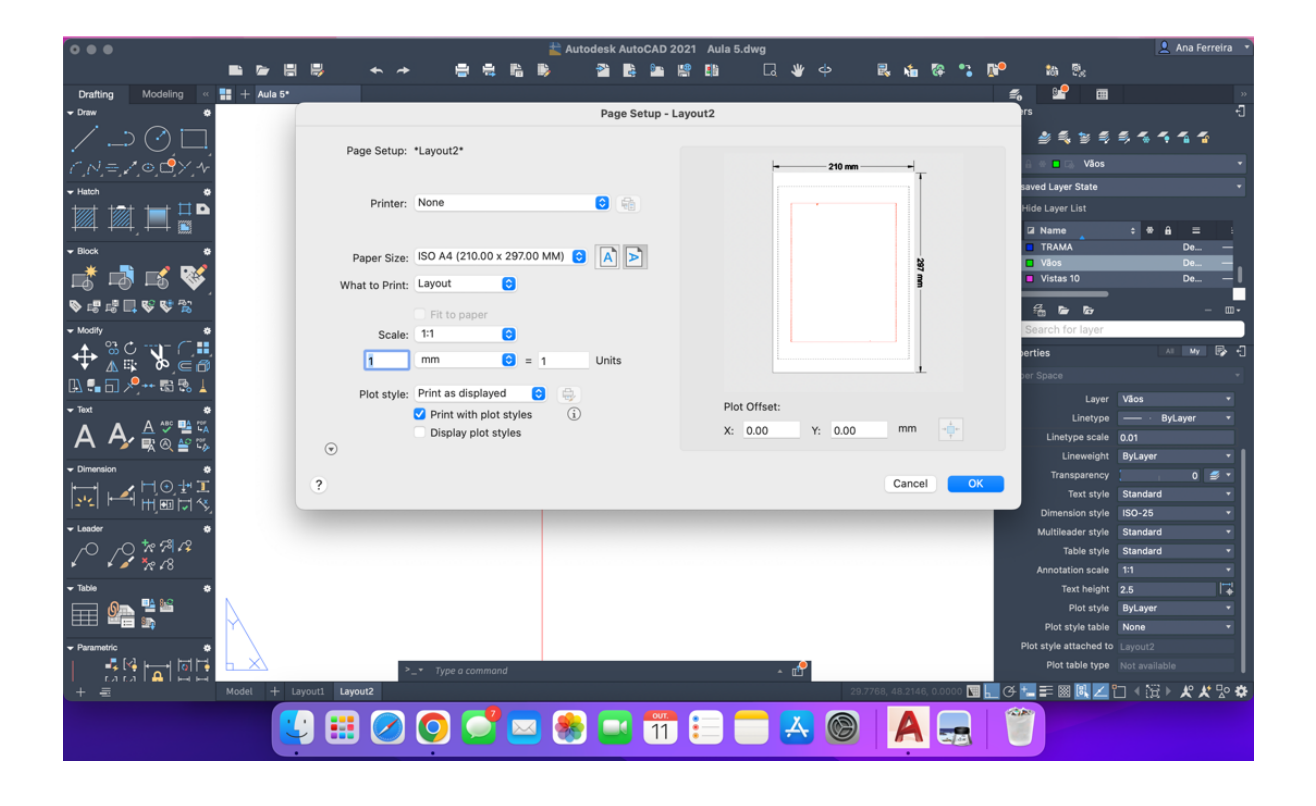

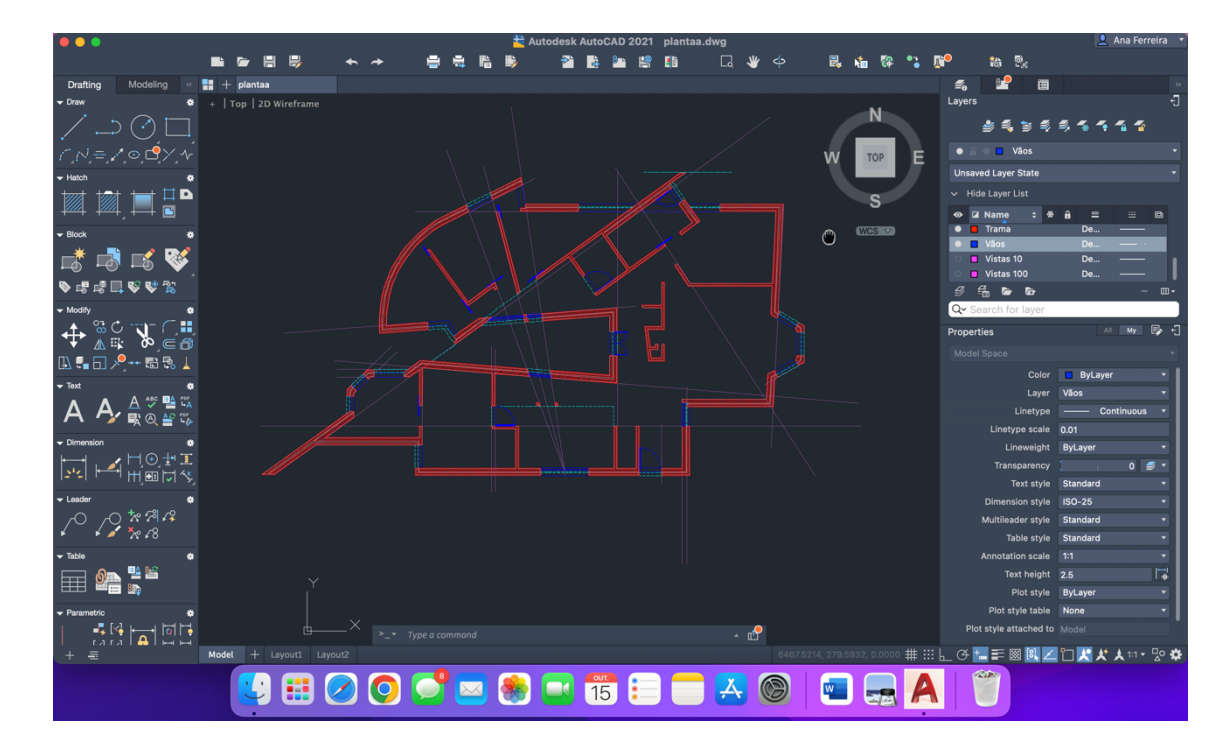

-Trabalho realizado na aula (atualizado)

**Aula 17/10**

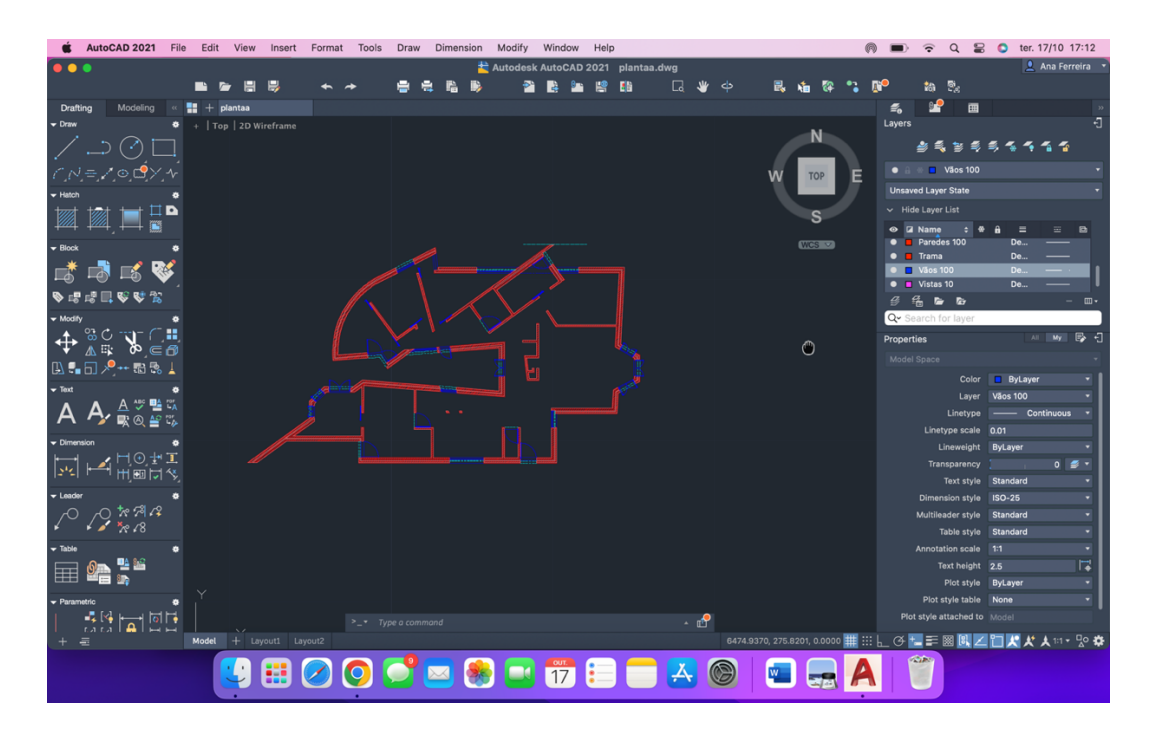

-Trabalho realizado na aula (atualizado; conclusão do **"Layer Vãos 100"**)

# **Criar Layout 3/ Layout de Apresentação:**

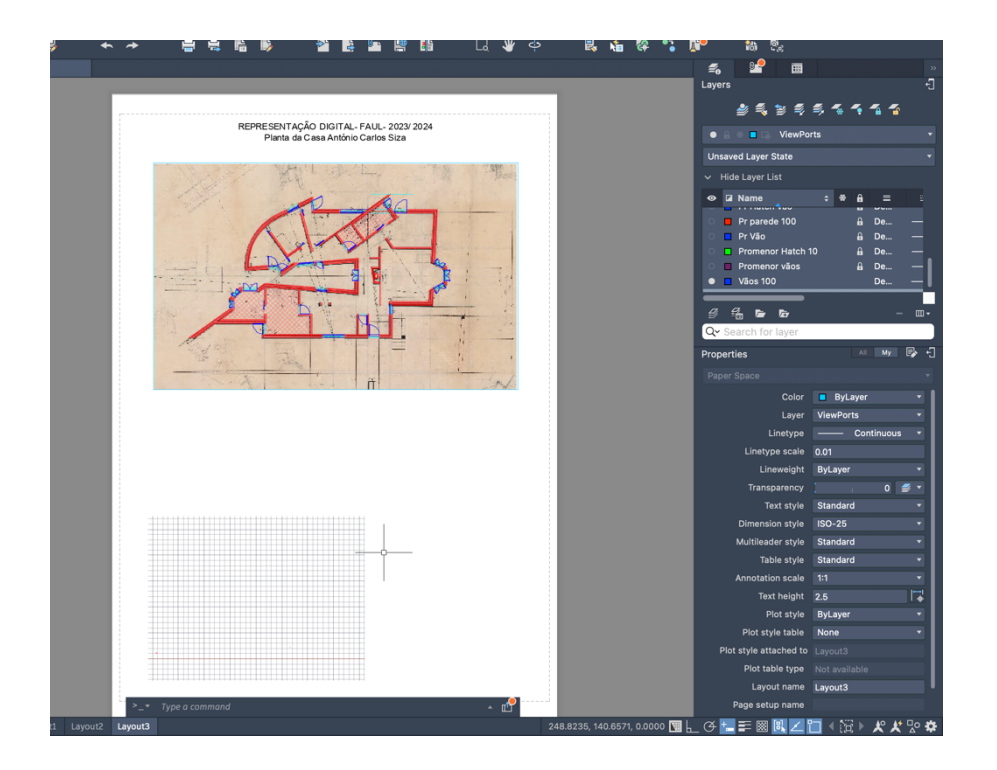

**-**Criar **Layer VIEWPORTS.**

**-Page Setup Manage,** para selecionar o tamanho da folha.

**-DTEXT,** para escrever a legenda.

**- MVIEW,** cria a janela de visualização da planta.

**-ZOOMSCALE 10XP,** para o desenho ficar a 1/100.

**-PAN,** move o desenho dentro da janela de visualização.

**-VPLAYER FREEZE,** para congelar os layers que não queremos ver na janela.

-Para mudarmos de cor a planta, clicamos na janela do **MVIEW,** e

selecionamos a cor desejada, **VPCOLOR.**

**-DIMLIN e DIMALIN,** para colocar as cotas.

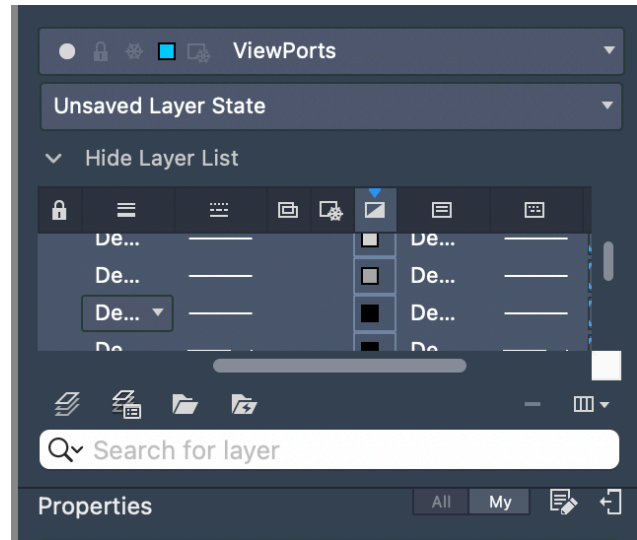

#### **Aula 18/ 10**

#### **Comandos:**

**REGEN-** (Quando os arcos ficam retos) **JOIN-** juntar linhas **EXPLODE-** desjuntar as linhas

**Cotas:**

**DIM** LIN –  $\left(\frac{1}{x}, y\right)$ **DIM ALI DIM ANG DIM STYLE**

-As cotas não são feitas no "Layer Model", são no "Layout Papel". - Criar um layer cotas e viewports

**MVIEW**—**VPLAYER**—**FREEZE** (dos layer indesejáveis)

**ZOOM**—**ENTER**— **(S) SCALE**—**ENTER**—**10XP**

**Para fazer o pormenor:**

No Layer **VIEWPORTS**, "abrimos uma janela"

Trabalho (+ 2 semanas) Projeto escala 1:100 Pormenor 1:10. + 1 alçado e 1 corte 1:100

### **Aula 24/10**

### **Corte- Cobertura:**

**0.02-** Estuque **0.20-** Laje (Betão) **0.06-** Betonilha (Inico da inclinação 1.5% até 2%) **0.06-** Isolamento térmico **0.03-** Laje de betão **0.02-** Reboco proteção mecânica (Zinco)

**(0.02- 0.20- 0.06- 0.06- 0.03)**

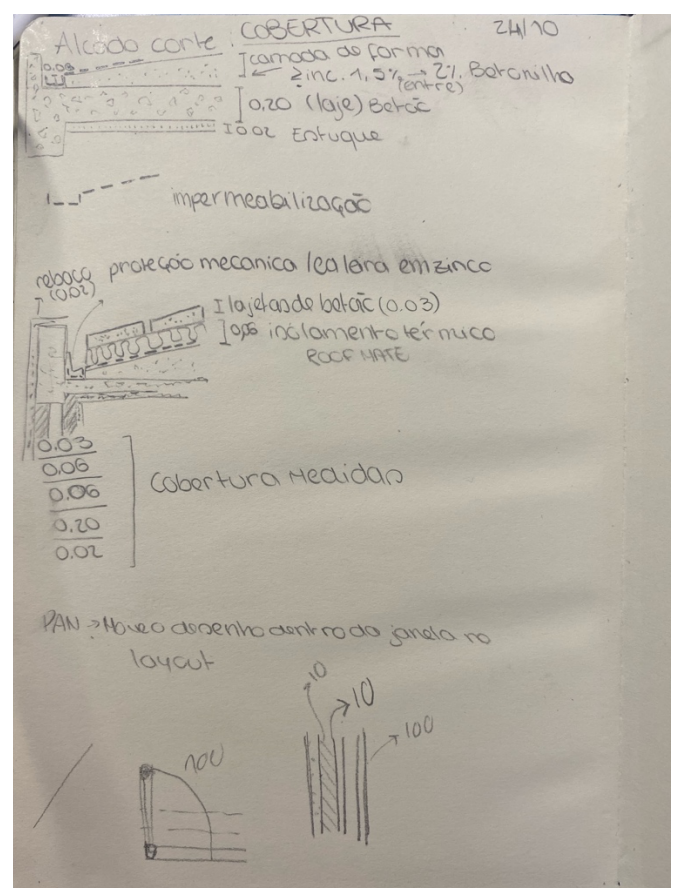

### **Comandos:**

**PAN-** Move o desenho dentro da janela do Layout.

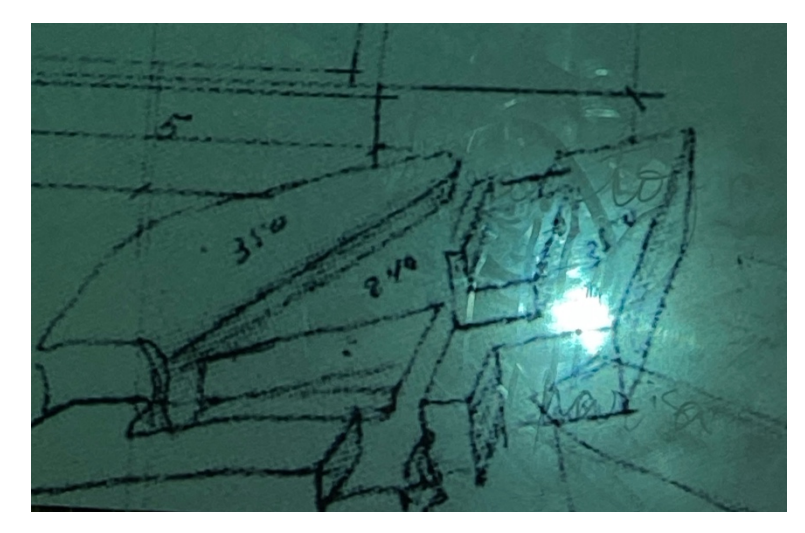

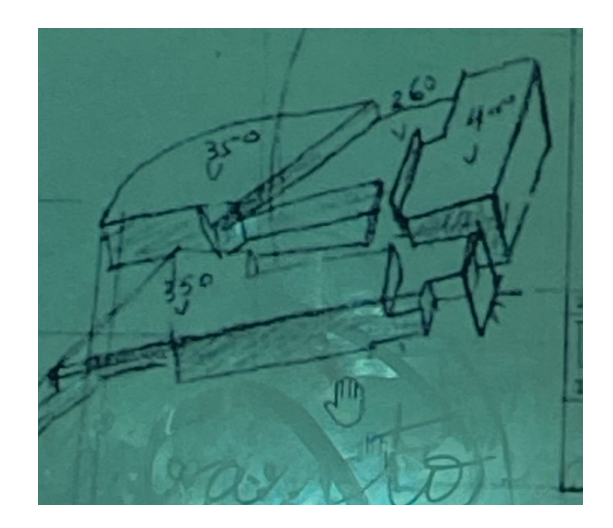

- Alturas das coberturas

# **Aula 25/10**

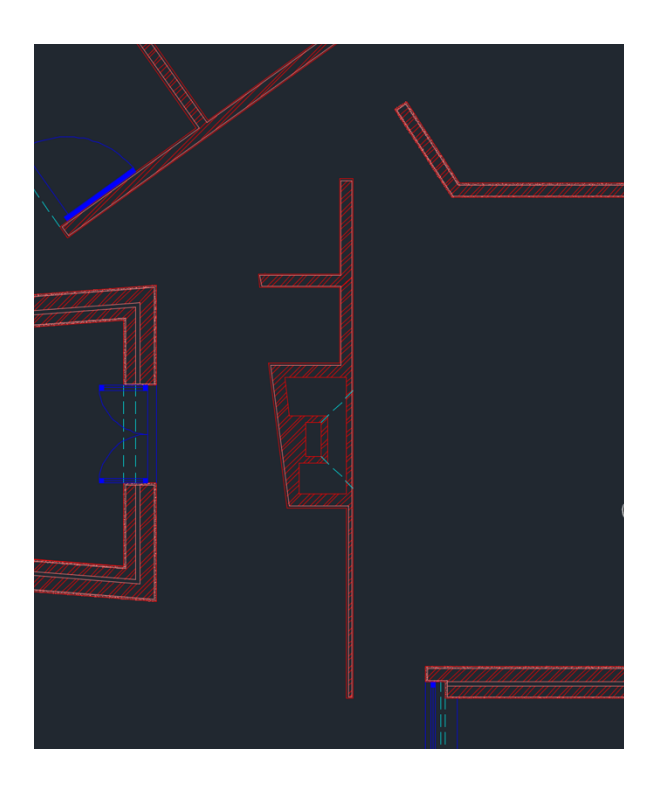

**- Lareira** (0.15 e 0.07) com reboco no exterior.

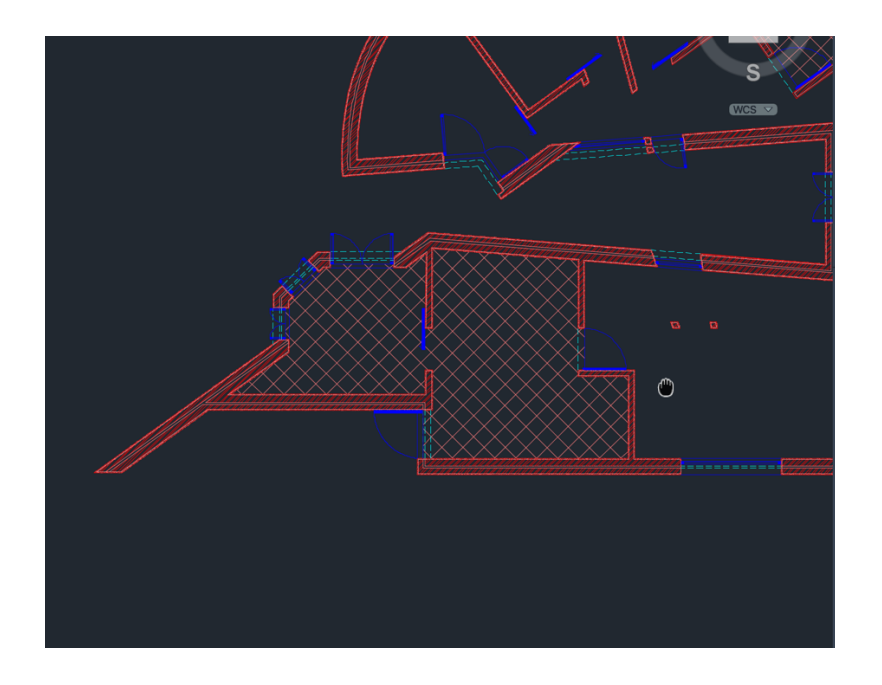

**- Layer "Hatch Chão", ANSI37, 0.1,** no chão da cozinha e casas de banho.

# **Descarregar de mobília existente para o Autocad:**

Nos sites de lojas existes a opção de descarregar imagens do mobiliado, em planta e alçado para colocarmos no nosso trabalho em Autocad.

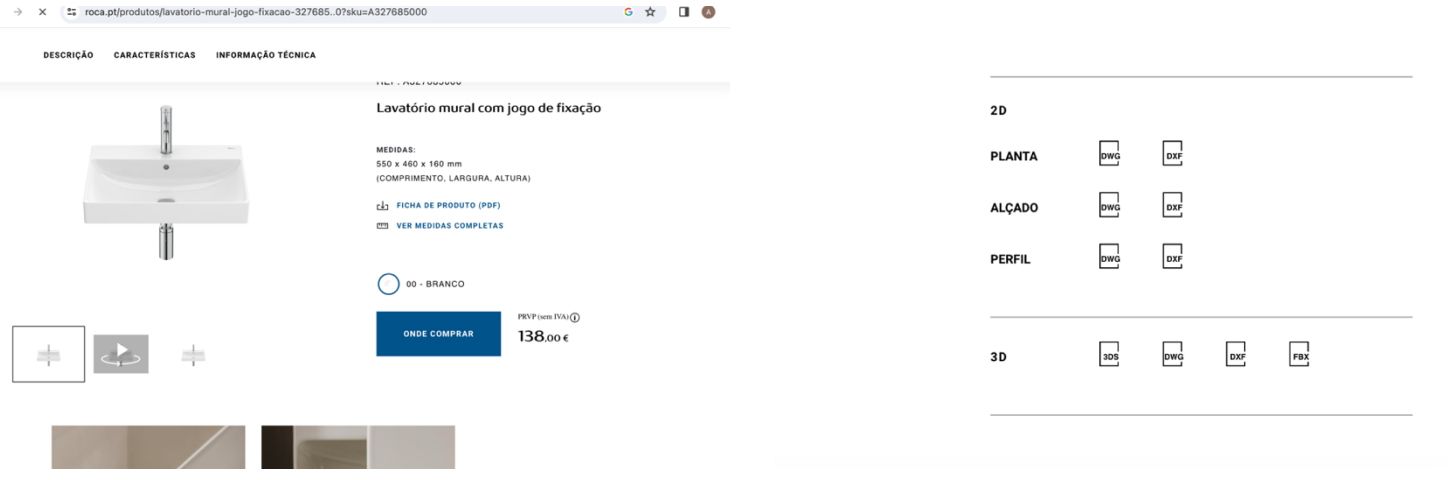

#### **Comandos:**

**PASTECLIP-** Copiar linhas/ desenhos de um layout para outro do Autocad.

### **Aula 31/10**

### **Comandos:**

**TTR-** Círculo tangente às paredes, (para fazer o **hatch do isolamento da laje). WBLOCK-** Criar um bloco, criar o nosso próprio hatch. **REGEN-** Endireita as janelas que se desconfiguraram. **DIMLIN-** Colocar as cotas (horizontal, vertical). **DIMALIN-** Colocar as cotas (diagonal).

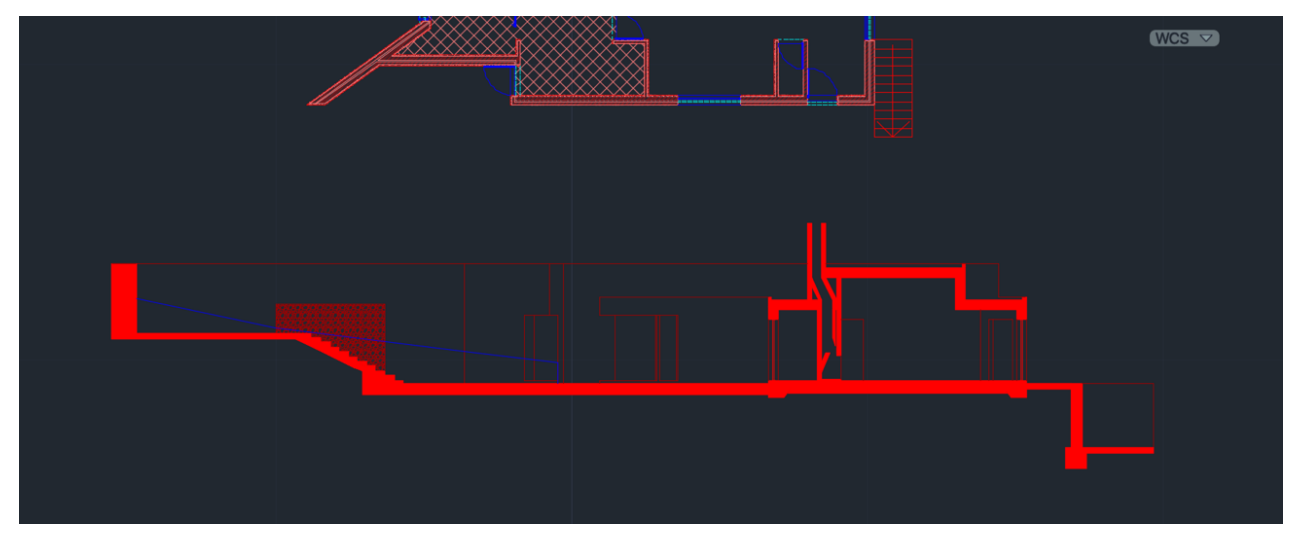

(Realização do Corte A)

**Layers para Criar:**

**-PONTOS -PARABOLA INTERIOR 1 -PARABOLA EXTERIOR 2 -ELEMENTOS DIRETORES -AUX -PONTOS** (da parábola)

# **Exercício:**

-Criar 2 linhas perpendiculares, **Vergcal (30), Horizontal (50)**

-Traço **paralelo á vergcal a (15 de distância), (F)** um ponto.

**-DTEXT,** e colocar o (d) na Vertical, e o (e) na Horizontal.

**-Layer PONTOS,** e fazer uma linha deste o 0 até ao F, o fazer o **ponto (V),** o primeiro ponto da parábola, que fica no **midpoint** dessa linha.

-Fazemos uma circunferência com centro no **(F) e raio de 8.**

-Fazer uma linha **AUX.** paralela a **(d)** com o **OFFSET a 8.** (a distância da diretriz ao foco é a mesma).

-Fazer o mesmo repetidas vezes, com **OFFSETS** de 1 em 1, os círculos são para fora.

-Marcar as interceções, ou seja, os pontos de interceção entre cada linha. **-SPLINE** para unir os pontos.

**-Offset de 0.5 da parábola, para fora.**

-Nas extremidades fazer **semicircunferências para unir as extremidades**, e **PEDIT.**

**-SURFTAB,** (meridianos)**1- 30,** (paralelos) **2- 30**.

**-REVSURF,** selecionar a parábola de fora, e o eixo da parábola, 0º, 360º. **-ORB (orbit).**

**-SHADE,** para ficarmos com a parábola preenchida.

![](_page_28_Figure_14.jpeg)

![](_page_29_Figure_0.jpeg)

![](_page_29_Picture_1.jpeg)

### **Aula 7/11**

**-POLIGON** fazer 2 pentágonos.

### **-ORBIT.**

**-EXTRUD** e colocar a altura para fazer um prisma num deles.

-No pentágono fazer **ROTATE 3D com -45º.**

**- VISUALSTYLES (clicar na 1º opção)** e depois **SHADED.**

ROTATE- rot xy eixo z ROTATE 3D- eixo rot (…) Angulo (…) 3d ROTATE- rot // x, y, z

# **(Copiar uma planta para ter de reserva)**

-Ir á planta e congelar todos os layers menos as "Paredes 10" -E fazer **EXTRUD.**

**-PEDIT e JOIN** em todas as linhas de "Paredes 10".

**Janela 2.50 metros e 1.50 metros do chão á janela.**

-Fazer **POLYLINE** por fora para fazer o muro.

-ORBIT, para ver em perspetiva.

-Selecionar somente as paredes, e **EXTRUD com 3.5 metros, e paredes do lado da escada com 2.5 metros.**

- No lado da janela fazer **EXTRUD com 0.50 metros, na parte de baixo e depois fazer EXTRUD de 1.5 metros, MOVE e colocar essa para no lado de cima.**

![](_page_30_Picture_16.jpeg)

### **Operações Bolianas:**

-Operação de adição **UNION**

- -Operação de subtração **SUBTRACT**
- -Operação de interseção **ITERSECT**

### **(Abrir o layer dos polígonos)**

- **- COPY** os dois prismas.
- -MOVE para colocá-los um em cima do outro.
- **-COPY** 3 vezes.
- **-DTEXT** e nomeá-las com **UNION, SUBTRACT, INTERSECT.**
- **-UNION,** selecionar 1 deles com uma janela.
- **-INTERSECT,** selecionar com uma janela.
- -SUBTRACT, selecionar o polígono que está na vertical.

### **-3D ROTATE**

![](_page_31_Picture_13.jpeg)

# **(Abrir o layer da planta)**

-Fazer a parede de cima da porta com 0,40 metros.

**- UNION,** selecionar as paredes.

**-SHADE,** seleciona as paredes.

**- FREZZE** no layer das "Paredes 100"

-No "Layer Vãos" fazer **COPY** num dos vãos e fazer as **POLYLINES** e **EXTRUD**  com **1.5 metros.**

-Para fazer a moldura da janela de largura é um **0.50 metro** e a **altura 1.5 metros.**

-Para fazer o vidro, selecionamos a linha do meio **e EXTRUD** com 1**.4 metros.**

**-CHPROP** e mudar a cor para **transparente (80),** o vidro, e a caixilharia vermelho.

**-MOVE** para juntar com a parede.

# **-IRÁ SER O PRÓXIMO TRABALHO, PODEMOS FAZER UM CORTE E SÓ FAZEMOS METADE, OU UM CORTE DE 1.5 METROS-**

![](_page_32_Picture_11.jpeg)

### **Aula 8/11**

#### **Faces:**

Tetraedro 4 (triangulo) Hexaedro 6 (quadrados) Octaedro 8 (triangulares) Dodecaedro 12 (pentagonais) Icosaedro 20 (triangulares)

#### **Criar Layer:**

Aux- cinza claro **Texto** Tetraedro Hexaedro Octaedro Dodecaedro Icosaedro

#### **Exercicio:**

- Layer tetraedro, **POLYLINE,** @20<10, @10<120 (fazer o triangulo...).

**-HATCH** e preencher as figuras.

**-ORBIT.**

**-3DROTATE,** selecionar o texto **x** (vermelho) (0,90).

-Fazer as planificações dos sólidos.

-Em **AUX** fazer as linhas que fazem transformar num solido

**-UNGROUP** em todas.

**-CHPROP, TRANSPARANCY no HATCH.**

**-GROUP** para agrupar novamente.

-Fazer uma **linha vertical no centro.** 

-Em **3D ROTATE** fazer um círculo no centro com **90 graus.**

![](_page_34_Picture_0.jpeg)

![](_page_34_Picture_1.jpeg)

![](_page_34_Figure_2.jpeg)

![](_page_34_Picture_3.jpeg)

![](_page_34_Picture_4.jpeg)

# **Aula 14/11**

![](_page_35_Figure_2.jpeg)

Ana Kotovets Ferreira Nº 20221284

TMIARQ2F

-Realizar o exercício da dualidade, dos sólidos, e fazer um print do layout para colocar no caderno diário da disciplina.

# **Aula 15/11**

![](_page_37_Picture_1.jpeg)

-Realização das paredes em 3D do corte da casa.

#### **-**Podemos **fazer o modelo 3D dos gjolos** com **3DERRAY** retangular:

1 linha, 23 colunas, 15 níveis S entre colunas de 0.27 (comprimento tijolo) S entre níveis de 0.2 Depois temos de desacertar Para os cortar para **SUBTRACT**

**Comandos:**

**VISUALSTYLES- SHADED-** Pinta as superfícies 3D.

# **Exercício dos Polígonos:**

# **Tetraedro**

![](_page_38_Picture_2.jpeg)

![](_page_38_Picture_3.jpeg)

# **Hexaedro:**

![](_page_39_Picture_1.jpeg)

![](_page_39_Picture_2.jpeg)

# **Octaedro:**

![](_page_40_Picture_1.jpeg)

![](_page_40_Picture_2.jpeg)

# **Dodecaedro:**

![](_page_41_Picture_1.jpeg)

![](_page_41_Picture_2.jpeg)

# **Icosaedro:**

![](_page_42_Picture_1.jpeg)

![](_page_42_Picture_2.jpeg)

![](_page_43_Picture_0.jpeg)

![](_page_43_Picture_1.jpeg)

#### **Aula 21/11**

#### **Exercício:**

Criar Layers:

![](_page_44_Picture_4.jpeg)

A medida da imagem está em pés, e **1` = 0.305.**

![](_page_44_Figure_6.jpeg)

-Escalar a planta a partir do andar (39-50) com uma linha de 3.355m.

-Fazer linhas de auxiliares, uma no eixo, ou 2 nas inclinações.

-Identificar as linhas.

-Definir o valor dos raios e altura, **LIST ou DIST.**

**-RAIO MENOR-14.84**

- **-RAIO MAIOR- 19.28**
- **-ALTURA- 18.38**

#### **Imagens das alturas:**

![](_page_45_Figure_1.jpeg)

![](_page_45_Figure_2.jpeg)

![](_page_45_Figure_3.jpeg)

#### **Imagem do andar + caleira:**

![](_page_45_Picture_5.jpeg)

-Fazer **JOIN** do andar e **COPY** para o lado.

-Fazer o **HELIX,** o raio da base que é o **RAIO MENOR**, e no topo é o **RAIO MAIOR.**

**-TURN, T, 5** voltas que vai dar, e de altura colocamos a ALTURA, e o sentido é anti-horário.

-Depois juntamos a hélix com o andar, juntamos a ponta da hélix com a caleira.

**-EXTRUDE, selecionamos o andar, e PATH selecionamos a hélix.**

**-SHADE,** e fica preenchido.

![](_page_46_Picture_0.jpeg)

### **Aula 22/11**

Exercício:

**- CONE**, fazer um cone com 5 de raio e altura. **-COPY** e com uma distância de 0.5 colocamos um cone por baixo, **SUBTRACT** para ficar oco por dentro.

![](_page_47_Picture_3.jpeg)

![](_page_47_Picture_4.jpeg)

**-3DMIRROR** e colocar um em cima do outro. -Fazer um retângulo (20; 10), **SHADE, e COPY** 5 vezes. -1º plano fazer paralelo aos outros, 2º plano **3DROTATE**, verde 20 graus, 3º 3DROTATE com 45 graus verde, e 4º e 5º a 90 graus.

![](_page_47_Picture_6.jpeg)

# **Para fazer secções:**

**-SECTION,** selecionar os cones que estão em **GROUP,** e o plano que que que queremos a secção depois selecionar 3 pontos do plano.

![](_page_48_Picture_2.jpeg)

**-COPY** das secções do cone.

![](_page_48_Picture_24.jpeg)

-Ao fazer **EXPLODE,** ficamos sem o **HATCH** e depois eliminamos as linhas do interior das secções.

![](_page_49_Picture_1.jpeg)

-Fazer as rotações sobre os eixos, **SURFTAB 1 = 30 e SURFTAB 2=30**, depois **REVSURF** das secções com um eixo, (0; 180 graus) em todos, menos no último (0; 360).

![](_page_49_Picture_3.jpeg)

# **Comandos:**

**SECTION-** selecionamos 3 pontos do plano cortante e ficamos com o nosso objeto com as respetivas secções.

#### **Aula 28/11**

#### **3D Studio Max**

![](_page_51_Figure_3.jpeg)

![](_page_51_Picture_4.jpeg)

-4 janelas, e o VIEW mostra o que estamos a fazer (TOP; FRONT; LEFT).

**-SELECT AND MOVE; SCALE; ROTATE.**

-Janela de Modelação.

-**Geometry e Shapes** (linhas e objetos bidimensionais).

![](_page_51_Picture_9.jpeg)

- -Régua de animação.
- -Modo maximização (uma só janela em grande).
- -Mudar a ordem das janelas.
- -VIEWS (também se pode mudar por aí).
- -Ativar janela de perspetiva e deixar as outras abertas).

![](_page_51_Picture_15.jpeg)

**Exercício:** Criar uma lamparina.

Raio- 75mm Altura- 80mm Chaminé de vidro

-Criar um cilindro (vai ser modificado e transformado).

-Maximizar janela perspetiva.

-Ativar **SNAPS TOGGLE** e criar o cilindro com as medidas.

![](_page_52_Picture_5.jpeg)

![](_page_52_Picture_6.jpeg)

**-Criar um TORUS (donuts)** com raio 1 de 75mm e raio 2 de 2mm. **-SELECT AND MOVE** o torum para cima (z). -Criar uma **subtração.**

![](_page_53_Picture_1.jpeg)

![](_page_53_Picture_2.jpeg)

-Fazer o afunilamento da lamparina (afunilar o cilindro a uma certa altura). -Fazer os botões, na horizontal (xz).

![](_page_53_Picture_4.jpeg)

### **Aula 29/11**

#### **Exercício:**

-Para **fazer a chama para a lamparina**, fazemos um **cilindro** no topo. -**MODIFIER LIST** faz-se **STRECH** até se parecer com um a chama. -Para se tornar mais realista modificamos os valores em **NOISE.**

![](_page_54_Figure_3.jpeg)

- -Campânula, fazer **uma LINE e em MODIFIER- SELECCION- VERTEX.**
- -Escolher o **SMOOTH ou BAZIER, para fazermos a forma.**
- **-MODIFIER LIST, LATHE para modelar em 3D.**

![](_page_54_Figure_7.jpeg)

![](_page_54_Picture_8.jpeg)

![](_page_55_Picture_0.jpeg)

**-Fazer a mesa,** criarmos uma **BOX** com **(400;1000; -40) para o tampo e para os pés (40;80; -800).**

**-MOVE** para alinhar.

- Para **fazer as paredes,** criamos 2 **BOX`S, (2100x100x2500) e (3000x100x2500).**

![](_page_55_Picture_4.jpeg)

![](_page_55_Picture_5.jpeg)

-Por fim para **escolher os materiais** em **MATERIAL EDITOR**, escolhemos **COMPACT MATERIAL EDITOR,** e arrastamos o material para o objeto pretendido.

![](_page_56_Picture_1.jpeg)

![](_page_56_Picture_2.jpeg)

### **Aula 5/12**

# **Fazer os materiais dos objetos/ precessão material:**

Cor Padrão e Textura.

-Material para a **botija de óleo; -SELET MATERIAL.**

![](_page_57_Picture_5.jpeg)

![](_page_57_Picture_6.jpeg)

- Também conseguimos observar amostras cilíndricas e cubicas em **SAMPLE TIPES.**

![](_page_57_Picture_8.jpeg)

-Também no menu do lado, conseguimos mudar a direção da luz, o padrão de fundo, o **VIDEO COLOR CHECK** (conseguimos saber se a cor vai interferir com a sequencia filmada).

![](_page_58_Figure_0.jpeg)

-Mudar o material existente e transformá-los.

-Selecionar matéria já existente e mudá-lo o nome, depois mudar as

características.

![](_page_58_Picture_4.jpeg)

**- Em BASIC PARAMETERS; BASE COLOR NAD REFLECTION,** mudar para branco, e por **GLOSSINES 0.90, IOR 1.2** (índice de refração) aplicamos para materiais transparentes.

**-TRANSPARENCY, 1.**

-Assim criamos o vidro a partir de outro material, arrastar para o local que queremos.

![](_page_58_Picture_8.jpeg)

-**Construir o bronze,** metal brilhante e refletor, (amarelo). -Selecionar cor amarela, e aumentar saturação, e propriedades.

![](_page_59_Picture_1.jpeg)

![](_page_59_Picture_2.jpeg)

-Podemos pesquisar por imagens dos materiais, e colocar no **MATERIAL EDITOR.**

-Selecionamos outro material, e em **GENERIC MAPS, BASE COLOR** (seleciona **NO MAP), GENERAL, BITMAP**, e selecionar a imagem **.jpg ou .jpeg** que escolhemos.

![](_page_59_Picture_5.jpeg)

-Para tirar do MOVE selecionamos o SELECT.

![](_page_59_Picture_7.jpeg)

![](_page_60_Picture_0.jpeg)

# **Aula 6/12**

**Transportar ficheiros do AUTOCAD para o 3D MAX:** Ficheiros- Open (all files)- Ficheiros.dwg

Desenho dos materiais em 3D MAX:

Fazer o chão de madeira e as paredes de betão.

![](_page_61_Picture_4.jpeg)

**BUMP MAP-** dá a textura ao material.

![](_page_61_Picture_6.jpeg)

![](_page_62_Picture_0.jpeg)

Conclusão da Casa António Siza em Autocad, para depois passar para 3D MAX.

# **Aula 12/12**

# **Importar ficheiro para 3d max:** FILE-

Para redimensionar o azuejo:

### **Aula 13/12**

Criação da luz no 3D MAX: -Criar uma **FREE LIGHT,** e selecionar no local onde a queremos. **-USER DEFINED, LIGHT, ILUMINATE SCENE.**

![](_page_64_Picture_2.jpeg)

-Também podemos modificar o tipo de luz. **- No MODITY, INTENSITY** 15000.

![](_page_64_Picture_4.jpeg)

-Fazer uma **TARGET LIGHT** (luz de candeeiro e o foco) -Para **RENDERIZAR** clicamos na 2º chaleira.

![](_page_65_Picture_1.jpeg)

-Para fazer a luz da lamparina a mover, SHAPE, CYLINDER. - IMAGEM NO RENDER

![](_page_65_Picture_3.jpeg)

# **Aula 19 e 20/ 12**

-Conclusão do trabalho no 3D MAX.